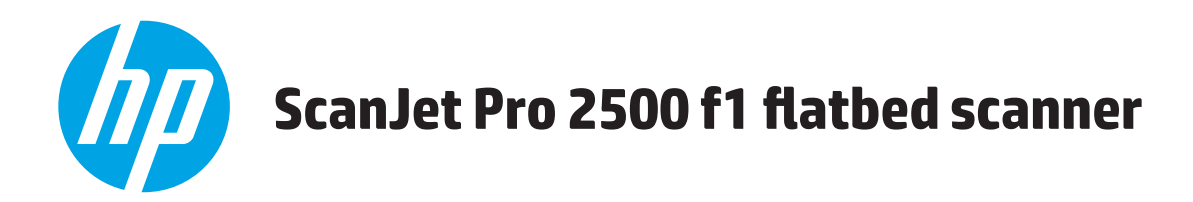

# **Benutzerhandbuch**

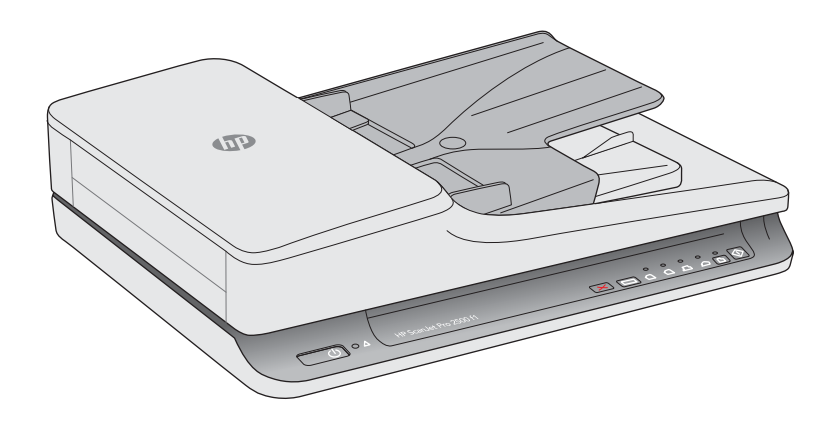

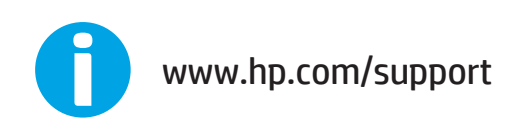

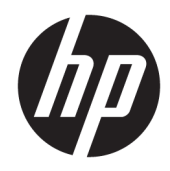

# HP ScanJet Pro 2500 f1 flatbed scanner

Benutzerhandbuch

#### **Copyright und Lizenz**

© 2020 Copyright HP Development Company, L.P.

Reproduktion, Anpassung oder Übersetzung nur nach vorheriger schriftlicher Genehmigung und nur im Rahmen der jeweiligen Copyright-Bestimmungen.

Änderungen der Informationen in diesem Dokument vorbehalten.

Die Garantien für HP Produkte und Dienstleistungen werden ausschließlich in der speziellen, zum Produkt bzw. zur Dienstleistung gehörigen Garantiererklärung beschrieben. Aus dem vorliegenden Dokument sind keine weiter reichenden Garantieansprüche abzuleiten. HP übernimmt keine Haftung für technische oder redaktionelle Fehler oder Auslassungen in diesem Dokument.

#### **Marken**

ENERGY STAR® und das ENERGY STAR® -Zeichen sind in den USA eingetragene Marken.

Microsoft®, Windows®, Windows® XP und Windows Vista® sind in den USA eingetragene Marken der Microsoft Corporation.

Apple und das Apple-Logo sind Marken von Apple Computer, Inc., eingetragen in den USA und anderen Ländern/Regionen. iPod ist eine Marke von Apple Computer, Inc. iPod darf nur für legale oder vom Rechtsinhaber genehmigte Kopien verwendet werden. Erwerben Sie Musik auf legale Weise.

OS X ist eine eingetragene Marke von Apple, Inc., in den USA und anderen Ländern/ Regionen.

AirPrint ist eine eingetragene Marke von Apple, Inc., in den USA und anderen Ländern/ Regionen.

4. Ausgabe, 7/2020

# **Inhaltsverzeichnis**

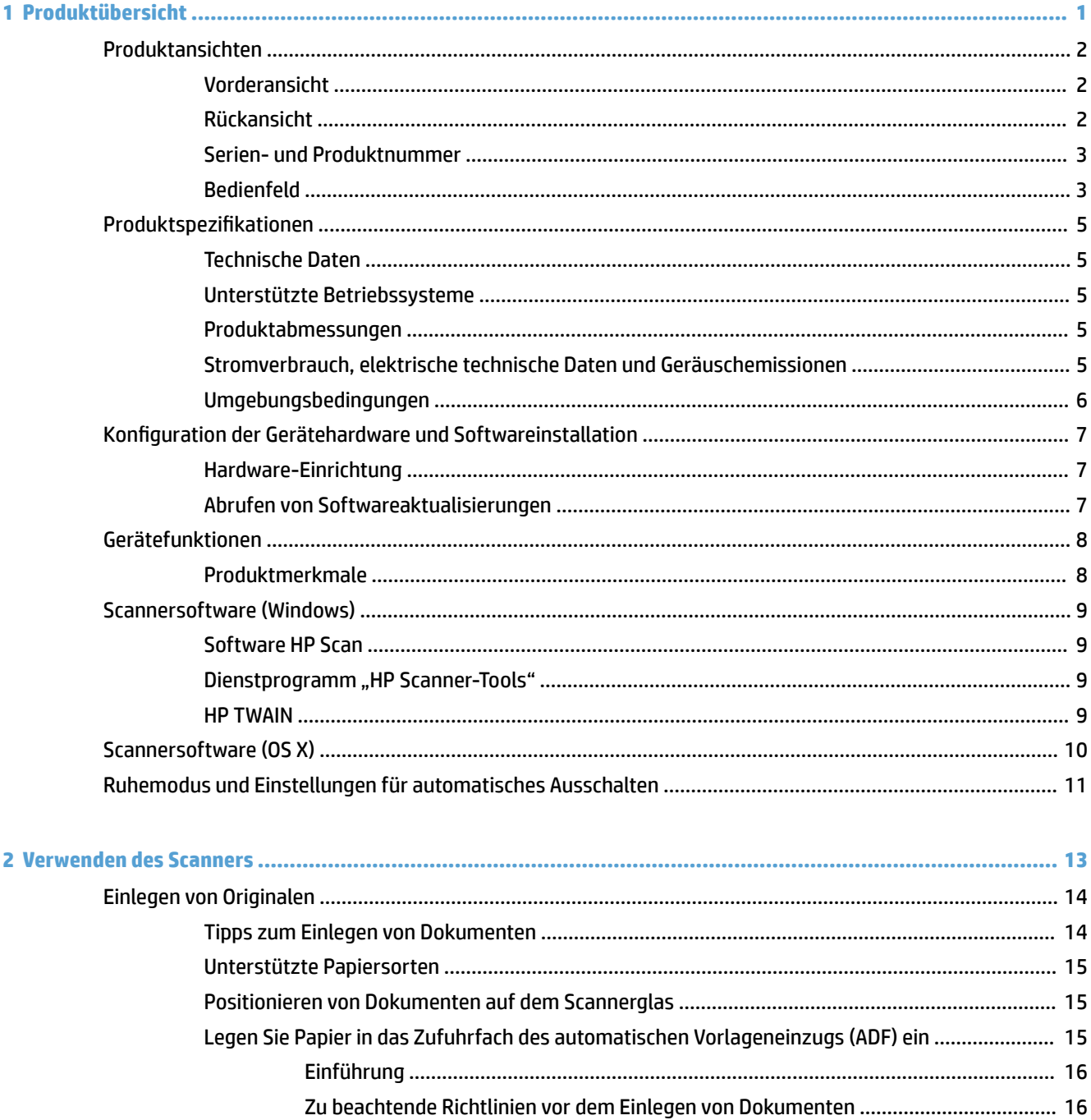

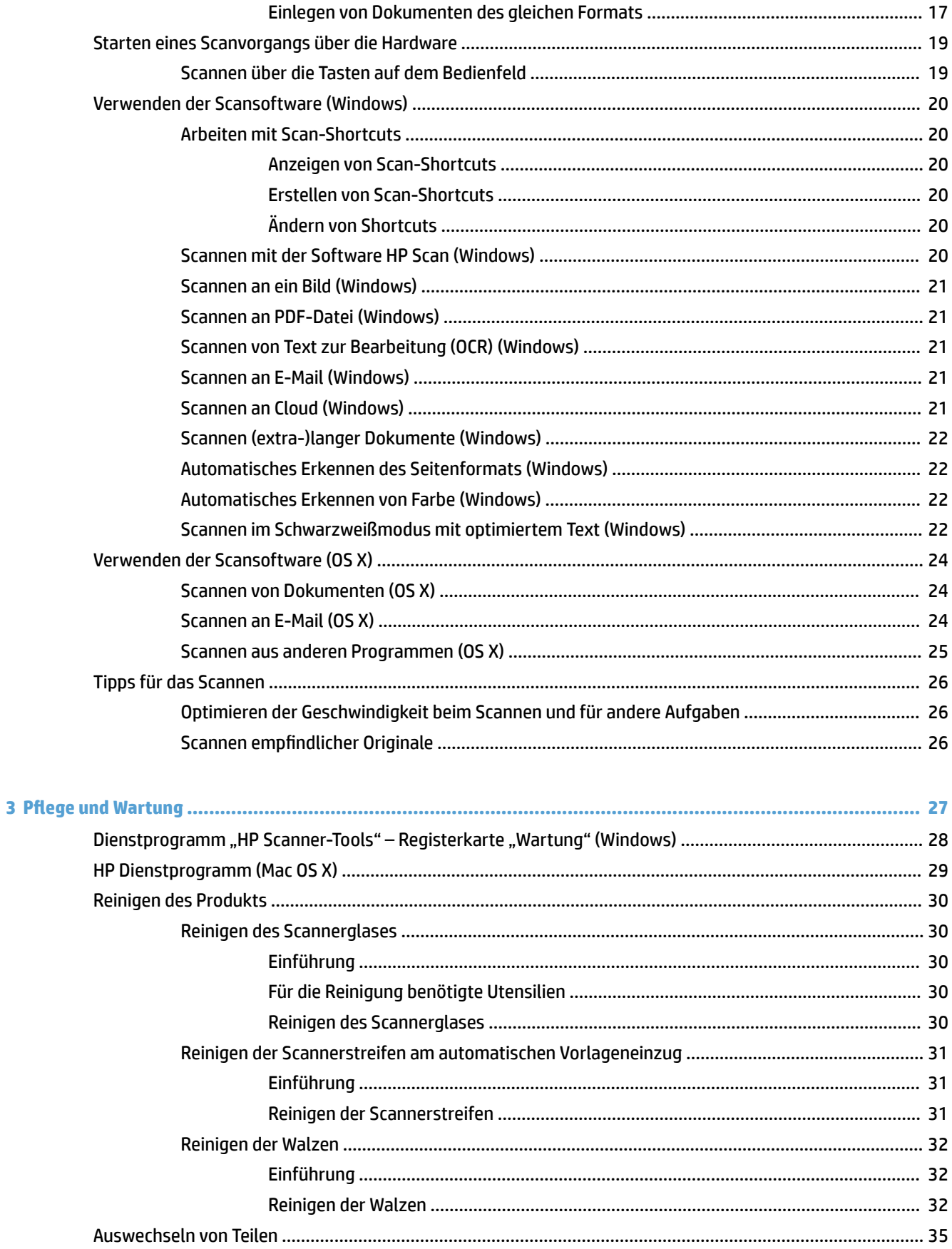

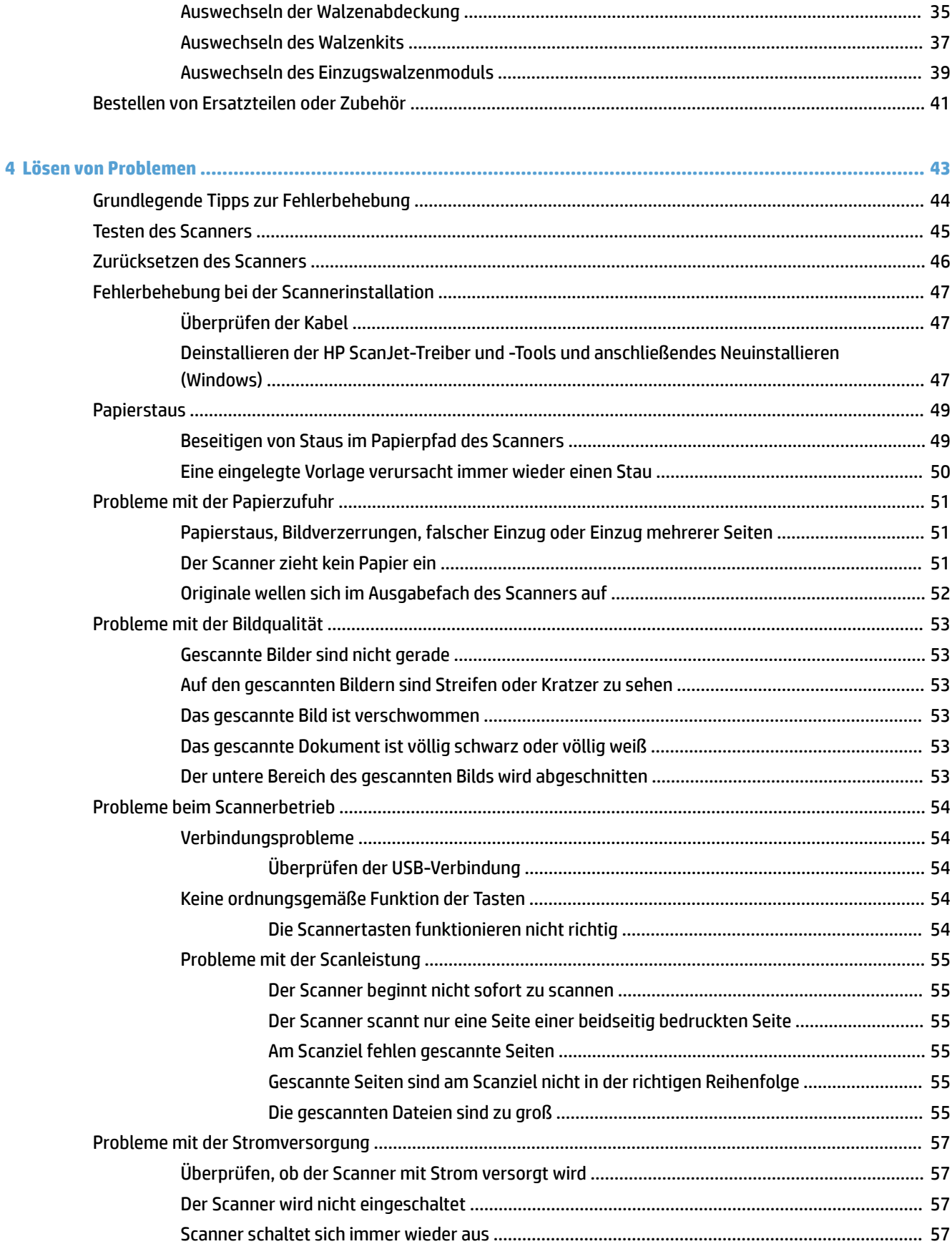

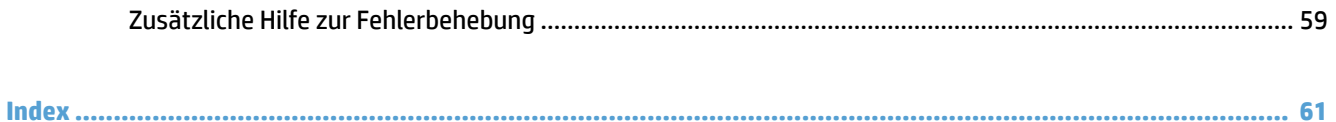

# <span id="page-8-0"></span>**1 Produktübersicht**

Dieses Benutzerhandbuch enthält wichtige Informationen zum HP ScanJet Pro 2500.

- [Produktansichten](#page-9-0)
- Produktspezifikationen
- Konfiguration der Gerätehardware und Softwareinstallation
- [Gerätefunktionen](#page-15-0)
- [Scannersoftware \(Windows\)](#page-16-0)
- [Scannersoftware \(OS X\)](#page-17-0)
- [Ruhemodus und Einstellungen für automatisches Ausschalten](#page-18-0)

Weitere Informationen finden Sie unter [www.hp.com/support/](http://www.hp.com/support/). Klicken Sie auf **Fehlerbehebung**. Geben Sie den Scannernamen ein (HP ScanJet Pro 2500), und klicken Sie auf **Suchen**.

Die HP Kompletthilfe zu diesem Produkt enthält Informationen zu folgenden Themen:

- Installieren und Konfigurieren
- Lernen und Verwenden
- Lösen von Problemen
- Herunterladen von Softwareaktualisierungen
- Beitritt zu Support-Foren
- Suchen nach Garantie- und Zulassungsinformationen

# <span id="page-9-0"></span>**Produktansichten**

In diesem Abschnitt werden die physischen Komponenten des HP ScanJet Pro 2500 beschrieben.

# **Vorderansicht**

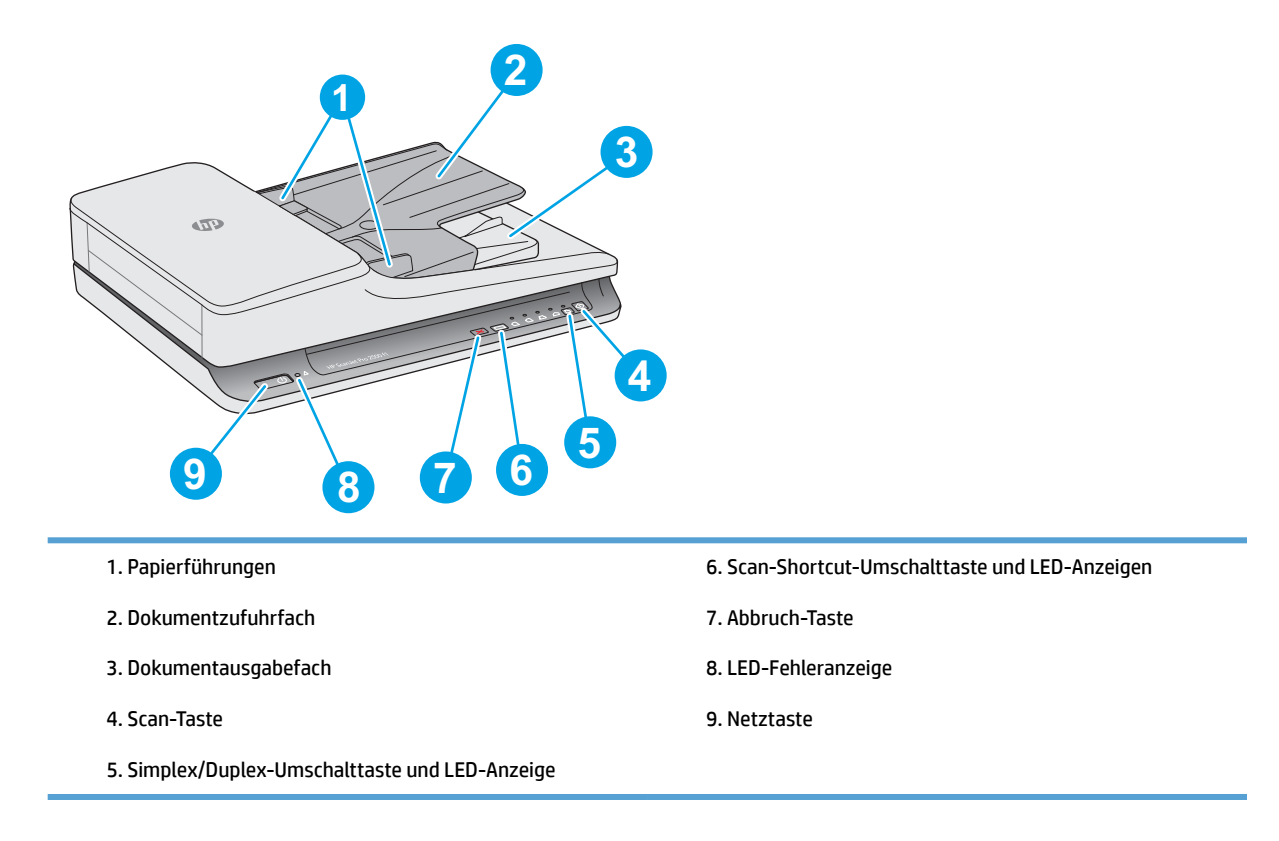

# **Rückansicht**

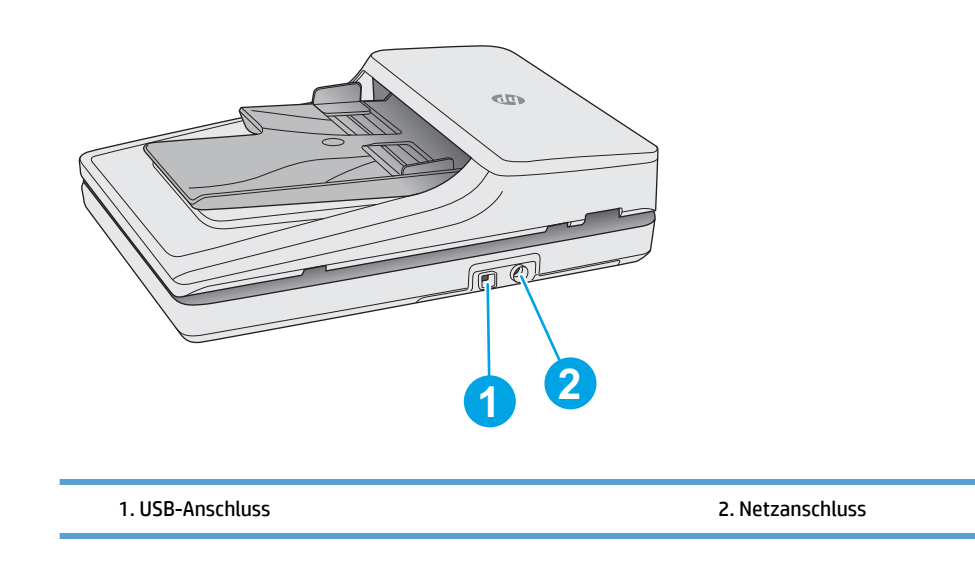

# <span id="page-10-0"></span>**Serien- und Produktnummer**

Die Serien- und die Produktnummer befinden sich an der Unterseite des Geräts.

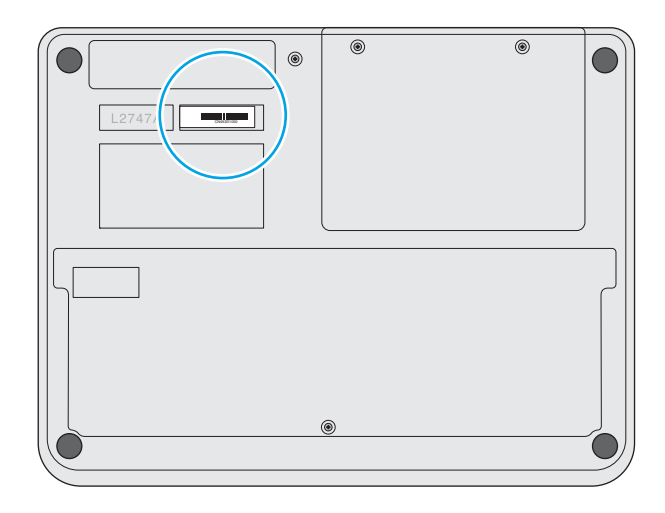

## **Bedienfeld**

Die Tasten auf dem Bedienfeld dienen zum Ein- und Ausschalten des Geräts sowie zum Starten oder Abbrechen eines Scanvorgangs.

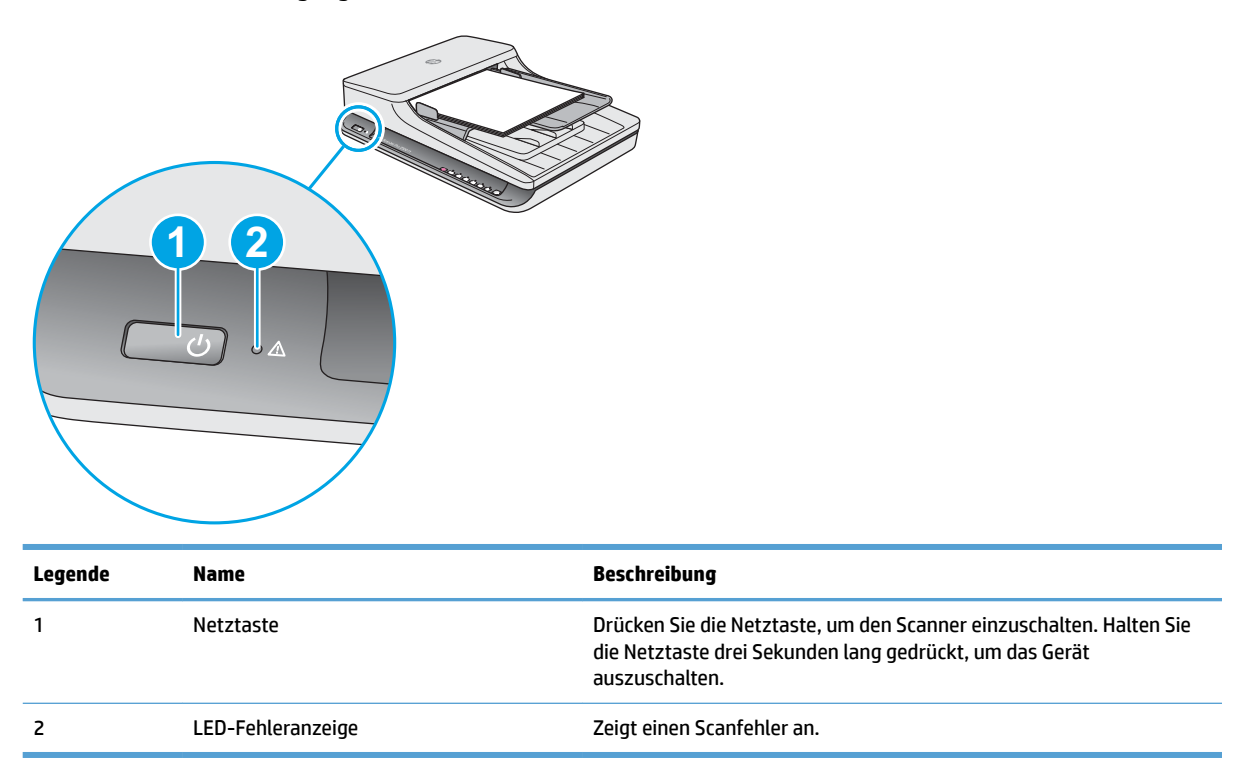

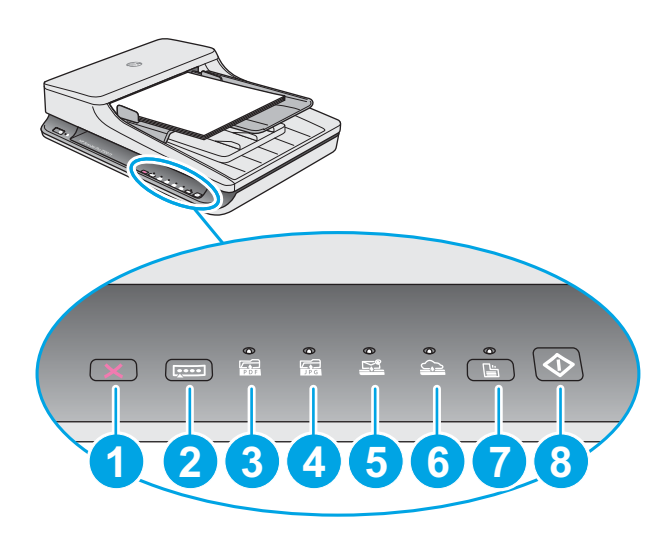

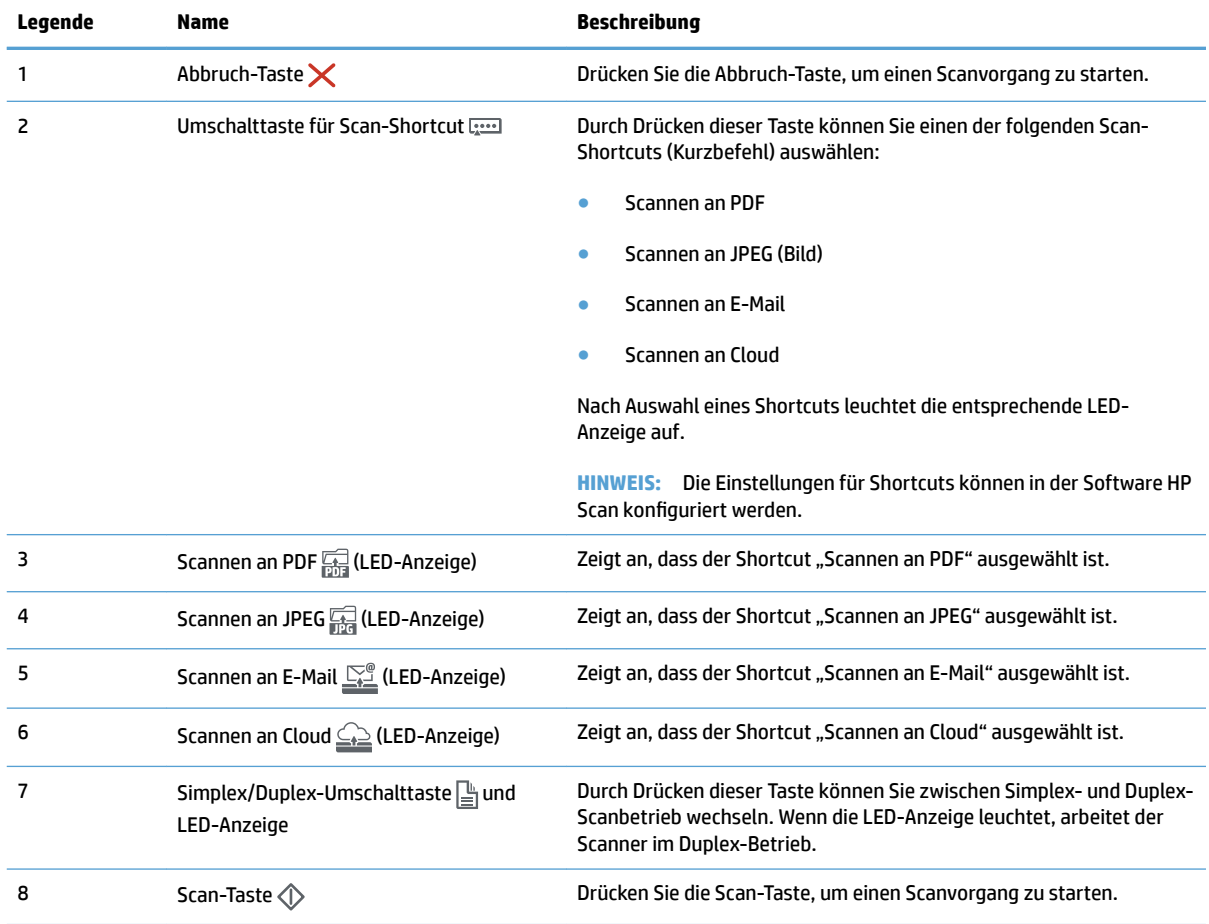

# <span id="page-12-0"></span>**Produktspezifikationen**

# **Technische Daten**

Automatischer Vorlageneinzug - Spezifikationen

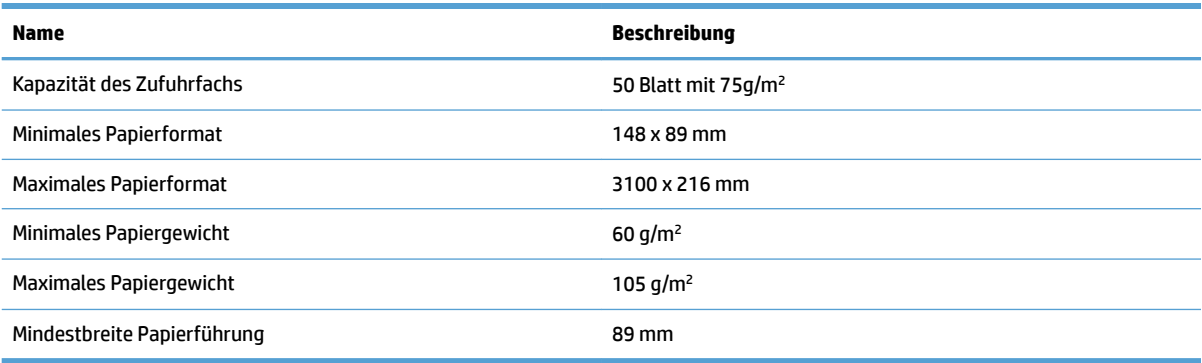

## **Unterstützte Betriebssysteme**

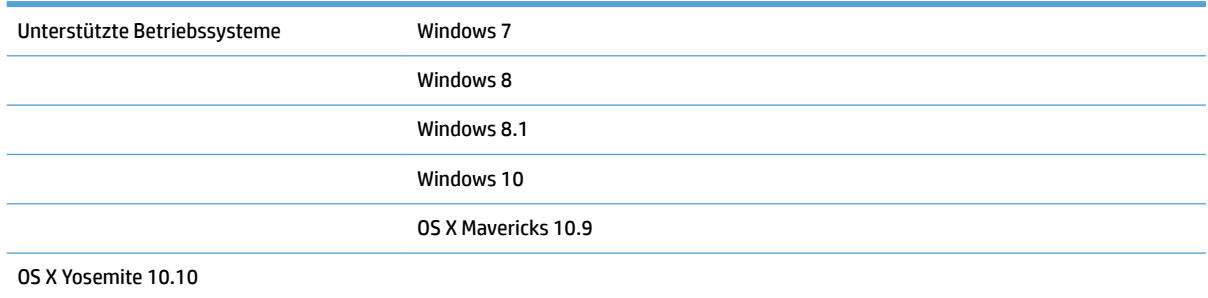

# **Produktabmessungen**

#### **Tabelle 1-1 Produktabmessungen**

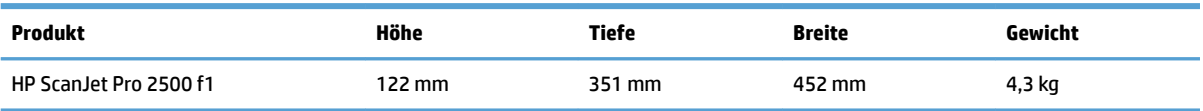

## **Stromverbrauch, elektrische technische Daten und Geräuschemissionen**

Im Bereitschaftsmodus oder Ruhemodus verringert sich der Stromverbrauch erheblich, sodass Sie ohne Beeinträchtigung der hohen Leistung dieses Produkts natürliche Ressourcen und Geld sparen können.

<span id="page-13-0"></span>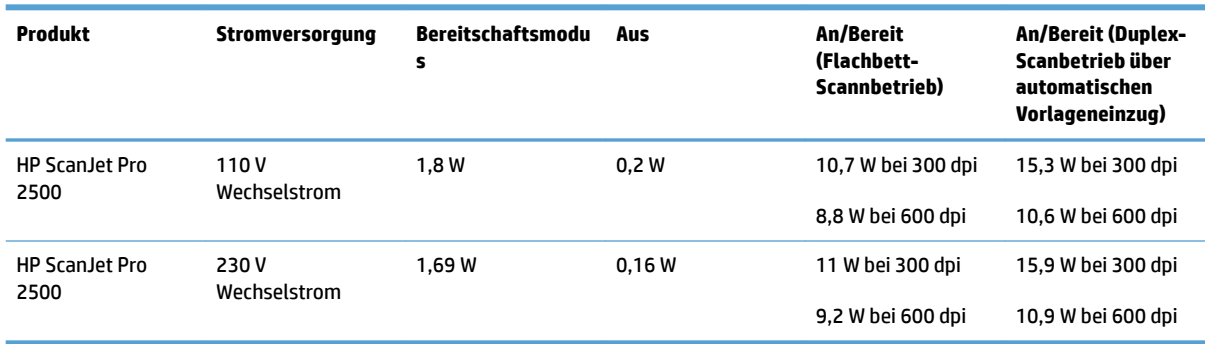

# **Umgebungsbedingungen**

Für dieses Produkt ist die Stromversorgung über eine Listed Power Unit vorgesehen, die mit **LPS** oder **Limited Power Source** markiert ist. Die Nennspannung beträgt ca. 100 – 240 V. Das Gerät verfügt über einen Gleichstromausgang mit 24 V Gleichstrom, 1,5 A und 36 W.

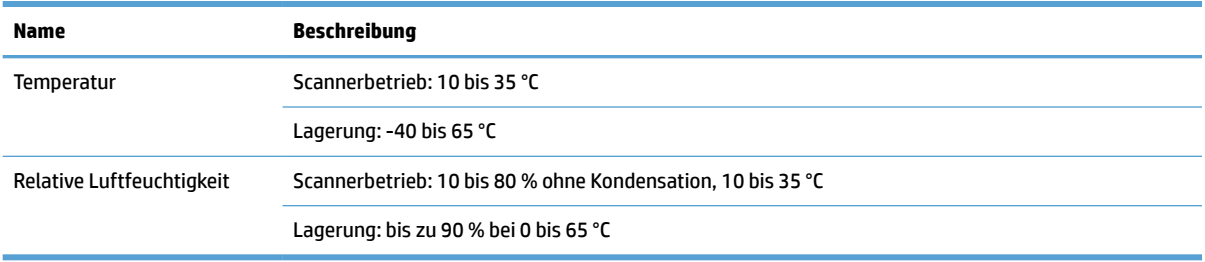

# <span id="page-14-0"></span>**Konfiguration der Gerätehardware und Softwareinstallation**

### **Hardware-Einrichtung**

Grundlegende Konfigurationsanleitungen werden im Installationshandbuch erläutert, das im Lieferumfang enthalten ist. Weitere Anleitungen finden Sie auf der Kundendienst-Webseite von HP.

Die HP Kompletthilfe zu diesem Scanner finden Sie unter [www.hp.com/support](http://www.hp.com/support/). Dort erhalten Sie Unterstützung in folgenden Bereichen:

- **•** Installieren und Konfigurieren
- Lernen und Verwenden
- Lösen von Problemen
- Herunterladen von Softwareaktualisierungen
- Beitritt zu Support-Foren
- Suchen nach Garantie- und Zulassungsinformationen

### **Abrufen von Softwareaktualisierungen**

Die neuesten Softwareaktualisierungen finden Sie unter [www.hp.com/support](http://www.hp.com/support). Wählen Sie Ihren Standort aus, klicken Sie auf **Treiber & Software**, und suchen Sie dann nach dem Produktnamen bzw. der Produktnummer.

# <span id="page-15-0"></span>**Gerätefunktionen**

# **Produktmerkmale**

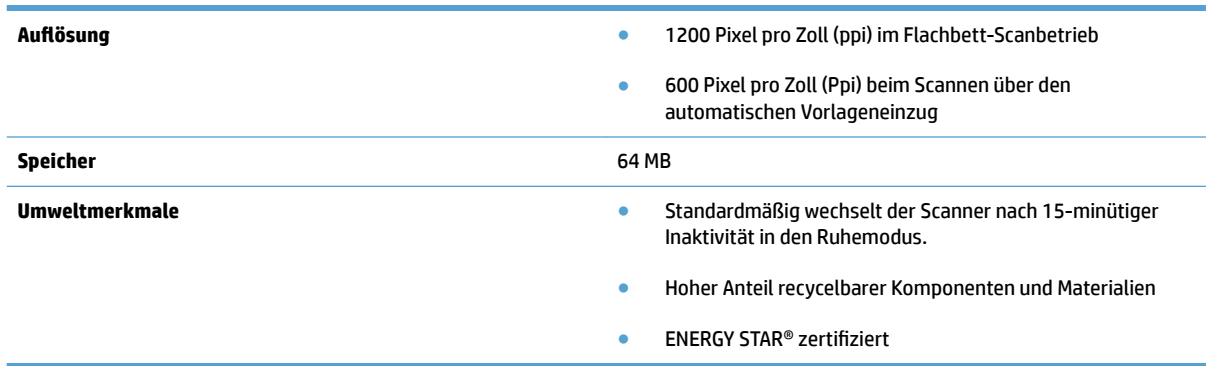

# <span id="page-16-0"></span>**Scannersoftware (Windows)**

Zum Lieferumfang des HP ScanJet Pro 2500 gehört eine Vielzahl an Windows-Scansoftware und Treibern, einschließlich HP Scan, ReadIris und CardIris.

### **Software HP Scan**

Erstellen, verwalten und bearbeiten Sie Scan-Shortcuts mit der Software HP Scan.

## **Dienstprogramm "HP Scanner-Tools"**

Das Dienstprogramm "HP Scanner-Tools" dient zum Ändern der Energiespareinstellungen für den Scanner sowie zum Suchen von Informationen zu Scannereinstellungen, Status und Wartung.

### **HP TWAIN**

HP TWAIN ermöglicht Ihnen das Scannen mithilfe TWAIN-kompatibler Scansoftware anderer Hersteller (nicht HP). Die Funktionsweise TWAIN-kompatibler Software ist unterschiedlich. In der Dokumentation zur jeweiligen Software finden Sie die Anweisungen zum Scannen.

# <span id="page-17-0"></span>**Scannersoftware (OS X)**

Vom HP ScanJet Pro 2500 wird ein Scannertreiber für Mac OS X bereitgestellt. Dadurch kann der Scanner mit einer ICA-kompatiblen Anwendung verwendet werden. Dazu gehören auch die Anwendungen Image Capture und Vorschau, die bereits auf dem Mac OS X-System installiert sind.

- Image Capture stellt grundlegende Scanfunktionen zum Scannen von Dokumenten zur Verfügung. Image Capture ist über den Ordner **Programme** verfügbar.
- Mit dem HP Dienstprogramm können Sie das Gerät konfigurieren und der Scan-Taste die notwendigen Arbeitsschritte auf einem Mac OS X-System zuweisen. Das HP Dienstprogramm ist im Ordner **Programme/HP** verfügbar.

# <span id="page-18-0"></span>**Ruhemodus und Einstellungen für automatisches Ausschalten**

Standardmäßig wechselt der Scanner nach 15-minütiger Inaktivität zum Ruhemodus, und er wird nach zweistündiger Inaktivität automatisch ausgeschaltet, um Strom zu sparen.

Windows: So ändern Sie die Standardeinstellungen für "Autom.-Aus":

- **1.** Starten des Dienstprogramm "HP Scanner-Tools" in einem der folgenden Schritte:
	- Klicken Sie auf **Start**, zeigen Sie auf **Programme** bzw. **Alle Programme**, zeigen Sie auf **HP**, zeigen Sie auf **ScanJet** und auf **2500 f1**. Klicken Sie dann auf das **Dienstprogramm "HP Scanner-Tools"**.
	- **Klicken Sie in der Startanzeige** auf die Kachel für das Dienstprogramm "HP Scanner-Tools".
- **2.** Klicken Sie auf die Registerkarte **Einstellungen**, um die entsprechenden Einstellungen für den Ruhemodus und die automatische Abschaltung auszuwählen.
	- Wenn Sie eine Inaktivitätsphase auswählen möchten, nach der sich der Scanner automatisch ausschaltet, wählen Sie den entsprechenden Wert (**1 Stunde, 2 Stunden, 4 Stunden oder 8 Stunden**) aus der Dropdown-Liste **Autom. Aus: Scanner ausschalten nach:** aus.

**Mac OS X:** Über das HP Dienstprogramm können Sie die Standardeinstellungen für den Ruhemodus und das automatische Ausschalten ändern.

# <span id="page-20-0"></span>**2 Verwenden des Scanners**

In den folgenden Abschnitten wird erläutert, wie Sie Originale einlegen und scannen.

# <span id="page-21-0"></span>**Einlegen von Originalen**

In den folgenden Abschnitten wird beschrieben, wie Originale in den Vorlageneinzug und auf das Scannerglas gelegt werden.

### **Tipps zum Einlegen von Dokumenten**

- Die maximale Kapazität des Vorlageneinzugs beträgt 50 Blatt mit einem Gewicht von 75 g/m<sup>2</sup> (20 lb). Bei schwererem Papier liegt die maximale Kapazität niedriger.
- **TIPP:** Orientieren Sie sich an den Linien an den Papierführungen des Zufuhrfachs, um das Einlegen zu vieler Dokumente zu vermeiden.
- Vergewissern Sie sich, dass die Dokumente die folgenden Vorgaben erfüllen:

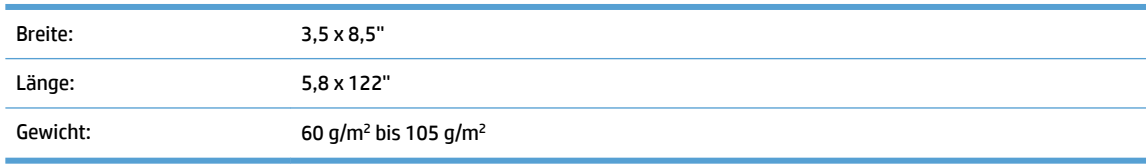

Wenn Sie folgende Dokumenttypen scannen, kann dies zu Papierstaus führen, oder die Dokumente können beschädigt werden.

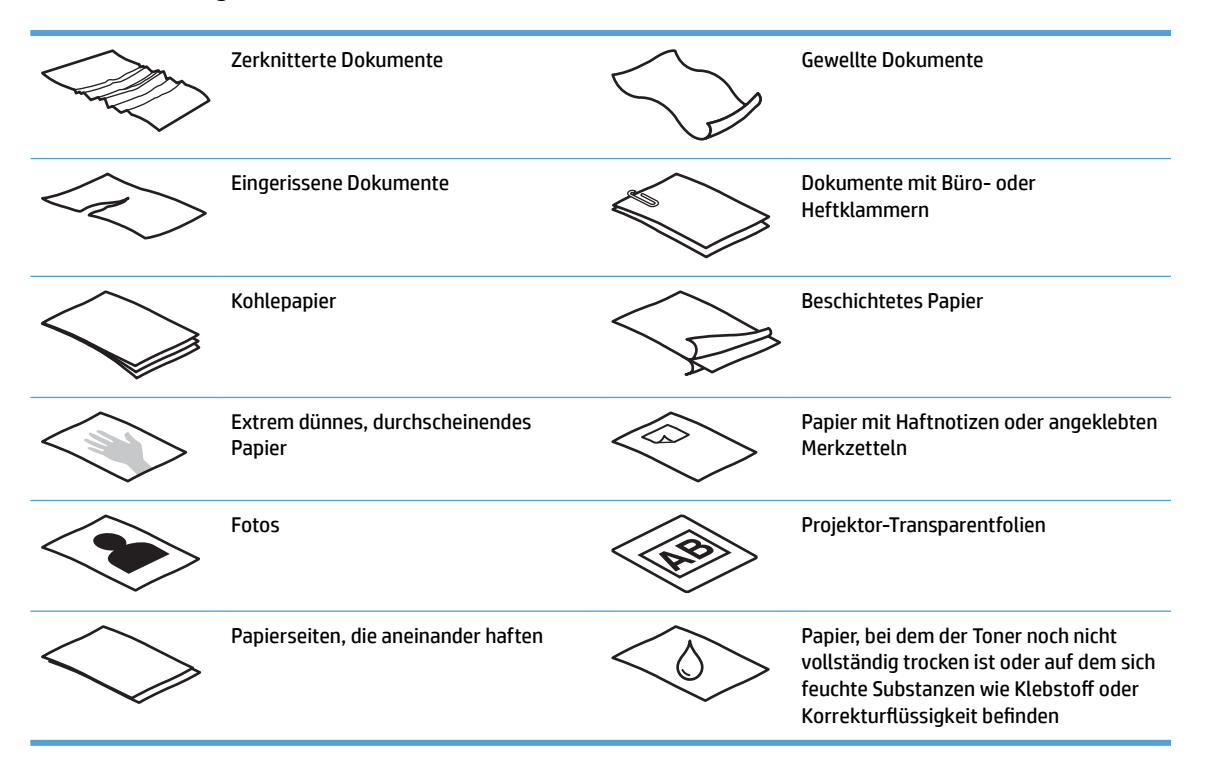

- Glätten Sie Falten und Wellen in den Dokumenten, bevor Sie diese in den Vorlageneinzug einlegen. Wenn die Vorderkante eines Dokuments Wellen oder Falten aufweist, kann dies zu einem Papierstau führen.
- Legen Sie empfindliche Dokumente (wie Fotos oder Dokumente auf zerknittertem oder sehr leichtem Papier) auf das Scannerglas.
- <span id="page-22-0"></span>Vergewissern Sie sich, dass die Klappe am Vorlageneinzug sicher verriegelt ist.
- Legen Sie die Papierführungen seitlich an die Dokumente an. Die Papierführungen müssen an den Kanten des Originals anliegen. Wenn die Papierführungen nicht eng an den Dokumenten anliegen, kann dies dazu führen, dass die Vorlagen nicht einwandfrei gescannt werden.

### **Unterstützte Papiersorten**

Unterstützte Papierformate für den automatischen Vorlageneinzug:

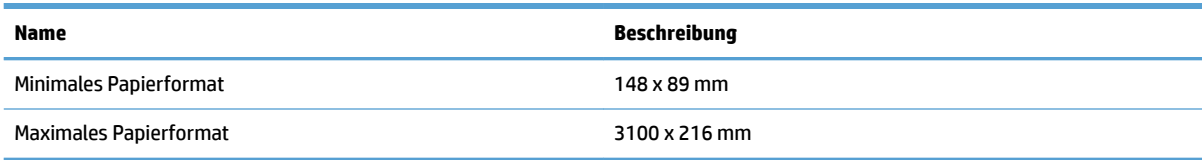

Unterstützte Papierformate im Flachbett-Scannbetrieb:

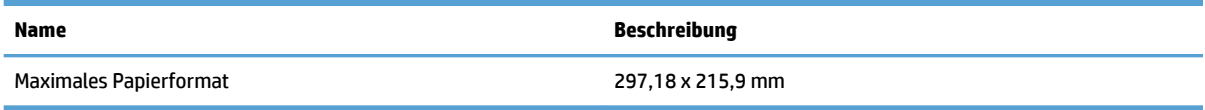

### **Positionieren von Dokumenten auf dem Scannerglas**

- **1.** Klappen Sie die Scannerabdeckung auf.
- **2.** Legen Sie das Dokument mit der bedruckten Seite nach unten auf das Scannerglas und richten Sie es an den Indikatoren auf dem Gerät aus.

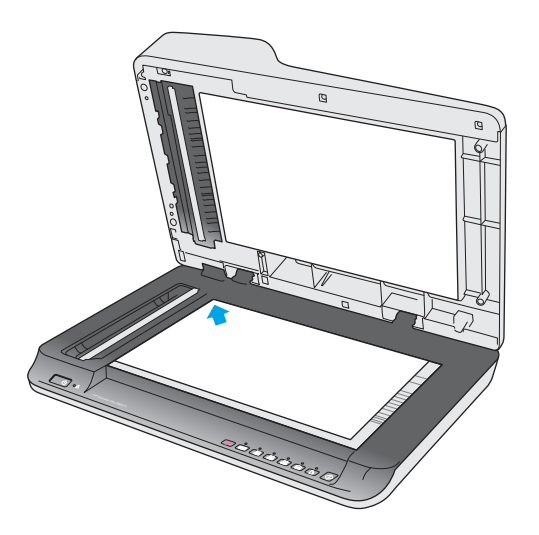

**3.** Klappen Sie die Scannerabdeckung zu. Das Dokument kann jetzt gescannt werden.

### **Legen Sie Papier in das Zufuhrfach des automatischen Vorlageneinzugs (ADF) ein**

- **[Einführung](#page-23-0)**
- [Zu beachtende Richtlinien vor dem Einlegen von Dokumenten](#page-23-0)

● [Einlegen von Dokumenten des gleichen Formats](#page-24-0)

### <span id="page-23-0"></span>**Einführung**

Dieses Dokument enthält Anweisungen zum Einlegen von Dokumenten in das Zufuhrfach des automatischen Vorlageneinzugs (ADF) eines HP ScanJet-Flachbett-Scanners.

### **Zu beachtende Richtlinien vor dem Einlegen von Dokumenten**

Achten Sie vor dem Einlegen der Dokumente in das ADF-Zufuhrfach darauf, dass Sie die folgenden Richtlinien einhalten:

- Legen Sie nur Papier des empfohlenen Typs und im korrekten Format in das ADF-Zufuhrfach ein. Informationen zu Papiereigenschaften finden Sie im Abschnitt "Unterstützte Papiertypen".
- Glätten Sie Falten und Wellen in den Seiten, um Papierstaus zu vermeiden.
- Fächern Sie den Seitenstapel auf, um Heftklammern, Clips oder Haftnotizzettel zu entfernen.

Abbildung 2-1 Auffächern der Seiten des Dokuments

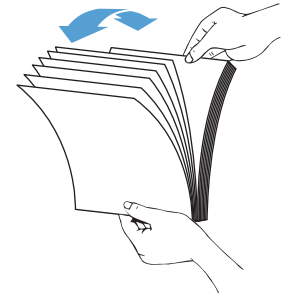

Schalten Sie den Scanner ein.

- <span id="page-24-0"></span>Schieben Sie die Papierführungen seitlich an das Dokument heran. Wenn die Papierführungen nicht eng an den Seitenkanten des Dokuments anliegen, kann dies dazu führen, dass das gescannte Bild nicht korrekt auf der Seite platziert wird.
- **EY** HINWEIS: Legen Sie kleinformatige Dokumente wie Schecks so ein, dass die längeren Seitenkante an den Papierführungen ausgerichtet sind.

**Abbildung 2-2** Einstellen der Papierführungen

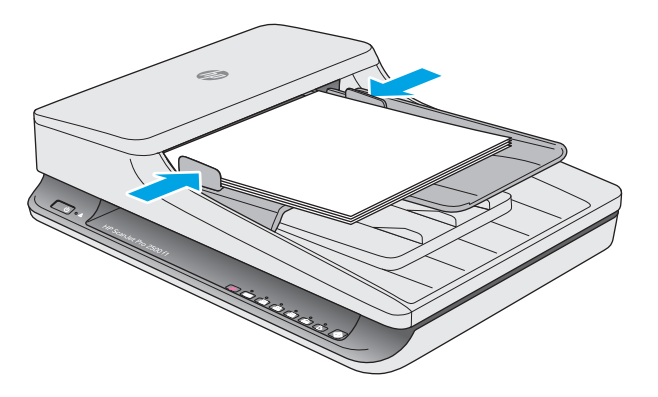

### **Einlegen von Dokumenten des gleichen Formats**

**HINWEIS:** Legen Sie empfindliche Dokumente (wie Fotos oder Dokumente auf zerknittertem oder sehr leichtem Papier) mit der bedruckten Seite nach unten auf das Scannerglas.

Lesen Sie Abschnitt [Zu beachtende Richtlinien vor dem Einlegen von Dokumenten](#page-23-0) und führen Sie die folgenden Schritte aus, um Dokumente des gleichen Formats in das ADF-Zufuhrfach einzulegen:

**1.** Richten Sie die Kanten des Dokuments aus, erst die lange Kante, dann die kürzere Kante.

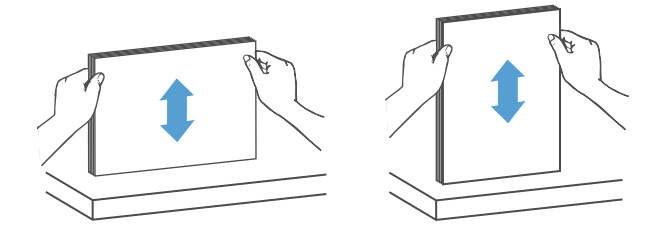

- **2.** Legen Sie den Stapel mit der bedruckten Seite nach oben und mit der Oberkante der Seiten zuerst in das ADF-Zufuhrfach ein.
- **HINWEIS:** Lassen Sie den Papierstapel nicht in das ADF-Zufuhrfach fallen und drücken Sie nicht auf die obere Kante des Stapels.

**Abbildung 2-3** Einlegen von Seiten des gleichen Formats in das ADF-Zufuhrfach

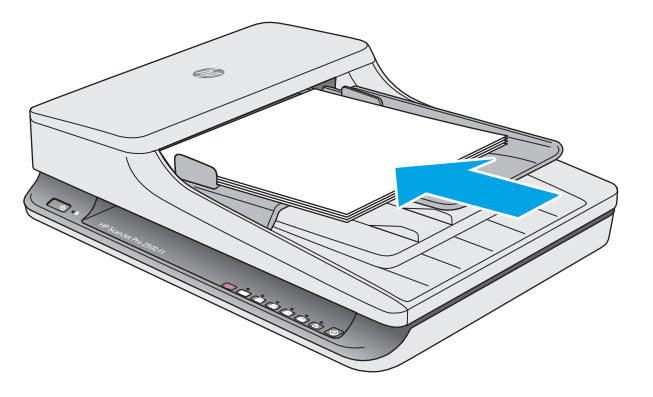

- **3.** Legen Sie die Papierführungen seitlich an das Dokument an.
- **HINWEIS:** Schieben Sie die Papierführungen nicht so stark gegen die Seitenkanten, dass sich die Dokumentseiten nach oben wölben.

Die Dokumente können jetzt gescannt werden.

# <span id="page-26-0"></span>**Starten eines Scanvorgangs über die Hardware**

## **Scannen über die Tasten auf dem Bedienfeld**

So scannen Sie über das Bedienfeld:

- **1.** Legen Sie die Originale in den Vorlageneinzug oder auf das Scannerglas.
- **2.** Drücken Sie die Umschalttaste , um einen Scan-Shortcut auszuwählen.
- **3.** Drücken Sie die Scan-Taste  $\Diamond$ .

Drücken Sie zum Abbrechen eines Scanvorgangs die Abbruch-Taste X.

**HINWEIS:** Wenn Papier nur in einer Quelle verfügbar ist, nicht aber in der anderen, wählt der Scanner zum Scannen nur die Quelle aus, in der Papier verfügbar ist. Wenn beispielsweise im automatischen Vorlageneinzug Papier eingelegt ist, auf dem Scannerglas aber kein Papier liegt, wird der Scanner über den automatischen Vorlageneinzug scannen.

# <span id="page-27-0"></span>**Verwenden der Scansoftware (Windows)**

In den folgenden Abschnitten wird die Verwendung der Scansoftware beschrieben.

### **Arbeiten mit Scan-Shortcuts**

Über Scan-Shortcuts ist es möglich, Einstellungen für häufig ausgeführte Scanaufgaben schnell und effizient auszuwählen.

- Verwenden Sie zum Einrichten und Ändern von Shortcuts die Software HP Scan.
- **Mit dem Dienstprogramm "HP Scanner-Tools" können Sie Shortcuts erstellen, die mit TWAIN**kompatiblen Anwendungen anderer Hersteller verknüpft sind.

#### **Anzeigen von Scan-Shortcuts**

Starten Sie HP Scan, um die vorhandenen Scan-Shortcuts anzuzeigen. Die vorhandenen Scan-Shortcuts werden in einer Liste auf der linken Seite angezeigt.

#### **Erstellen von Scan-Shortcuts**

So erstellen Sie einen neuen Scan-Shortcut:

- **1.** Öffnen Sie die Software HP Scan.
- **2.** Klicken Sie auf **Neuen Scan-Shortcut erstellen**.
- **3.** Geben Sie einen Namen für den neuen Shortcut ein.
- **4.** Erstellen Sie den neuen Shortcut mit den aktuellen Einstellungen oder ausgehend von einem bereits vorhandenen Shortcut.
- **5.** Wählen Sie die Einstellungen für den neuen Scan-Shortcut aus. Klicken Sie auf **Mehr**, um weitere Einstellungen anzuzeigen.
- **6.** Klicken Sie auf das Symbol **Speichern** neben dem Namen des neuen Shortcuts in der Shortcut-Liste, um den Shortcut zu speichern, oder klicken Sie auf das Symbol **Rückgängig machen** , um die Änderungen rückgängig zu machen.

### **Ändern von Shortcuts**

So ändern Sie einen Scan-Shortcut:

- **1.** Öffnen Sie die Software HP Scan.
- **2.** Wählen Sie aus der Liste links den zu ändernden Shortcut aus.
- **3.** Wählen Sie auf der rechten Seite der Anzeige Einstellungen aus.
- **4.** Klicken Sie auf das Symbol **Speichern** rechts neben dem Shortcut-Namen, um die Änderungen zu speichern.

### **Scannen mit der Software HP Scan (Windows)**

- **1.** Öffnen Sie die Software HP Scan.
- **2.** Wählen Sie einen Scan-Shortcut aus und klicken Sie auf **Scannen**.

Klicken Sie auf **Abbrechen**, um den Scanvorgang zu stoppen.

### <span id="page-28-0"></span>**Scannen an ein Bild (Windows)**

- **1.** Legen Sie das Dokument in den Vorlageneinzug oder auf das Vorlagenglas des Flachbett-Scanners.
- **2.** Öffnen Sie die Software HP Scan.
- **3.** Wählen Sie **Als JPEG speichern** oder **Als JPEG per E-Mail senden** und klicken Sie auf **Scannen**.
- **4.** Oder wählen Sie nach der Auswahl eines anderen Scan-Shortcuts aus der Dropdownliste **Dateityp** die Option **Foto** aus und klicken Sie auf **Scannen**.

### **Scannen an PDF-Datei (Windows)**

- **1.** Legen Sie das Dokument in den Vorlageneinzug oder auf das Vorlagenglas des Flachbett-Scanners.
- **2.** Öffnen Sie die Software HP Scan.
- **3.** Wählen Sie **Als PDF speichern** oder **Als PDF per E-Mail senden** aus und klicken Sie auf **Scannen**.
- **4.** Oder wählen Sie nach der Auswahl eines anderen Scan-Shortcuts aus der Dropdownliste Dateityp **Dateityp** die Option "PDF" aus und klicken Sie auf **Scannen**.

### **Scannen von Text zur Bearbeitung (OCR) (Windows)**

Der Scanner konvertiert mithilfe der optischen Zeichenerkennung (OCR) den Text auf einer Seite in Text, der auf einem Computer bearbeitet werden kann. Die OCR-Software wird mit dem Scanner geliefert. Informationen zur Verwendung der OCR-Software finden Sie im Abschnitt **Text zur Bearbeitung scannen** der Onlinehilfe.

### **Scannen an E-Mail (Windows)**

**<sup>2</sup> HINWEIS:** Zum Scannen an eine E-Mail-Anwendung benötigen Sie eine Internetverbindung.

- **1.** Legen Sie das Dokument in den Vorlageneinzug oder auf das Scannerglas gemäß den Indikatoren auf dem Gerät.
- **2.** Öffnen Sie die Software HP Scan.
- **3.** Wählen Sie **Als PDF per E-Mail senden** oder **Als JPEG per E-Mail senden** aus und klicken Sie auf **Scannen**.
- **4.** Oder wählen Sie nach der Auswahl eines anderen Scan-Shortcuts aus der Dropdownliste **Senden an** die Option **E-Mail** aus und klicken Sie auf **Scannen**.

## **Scannen an Cloud (Windows)**

**HINWEIS:** Vergewissern Sie sich vor dem Scannen an die Cloud, dass der Computer mit dem Internet verbunden ist.

- **1.** Legen Sie das Dokument in den Vorlageneinzug oder platzieren Sie es gemäß den Indikatoren auf dem Scannerglas.
- **2.** Öffnen Sie die Software HP Scan.
- **3.** Wählen Sie **Scannen an Cloud** aus und klicken Sie auf **Scannen**.

## <span id="page-29-0"></span>**Scannen (extra-)langer Dokumente (Windows)**

Standardmäßig wird das Seitenformat automatisch vom Scanner erkannt, wenn Sie in der Dropdownliste für das Seitenformat die Auswahl **Format autom. erkennen** treffen

Für lange oder besonders lange Dokumentseiten wählen Sie auf der Seite mit den Einstellungen für Scan-Shortcuts in der Dropdownliste für das Seitenformat die Option **Lang (8,5 x 34'')** oder **Extralang (8,5 x 122'')**  aus.

**HINWEIS:** Bei einer Einstellung für lange oder extralange Seiten kann jeweils nur eine Seite gescannt werden.

Wenn der Scanner auf das Scannen (extra-)langer Seiten eingestellt ist und ein Papierstau auftritt, können Seiten infolge des Staus verknittert werden. Wählen Sie daher nur dann 6canprofile für besonders lange Seiten aus, wenn Sie Seiten scannen, die länger als 356 mm sind.

### **Automatisches Erkennen des Seitenformats (Windows)**

Standardmäßig wird vom Scanner das Seitenformat automatisch erkannt, wenn Sie die Option **Format autom. erkennen** verwenden. Dabei wird das gescannte Bild auf das Format der erkannten Seite zugeschnitten und der Inhalt bei Bedarf gerade gerichtet.

**HINWEIS:** Legen Sie die Zuschneideoptionen über die TWAIN-Benutzerschnittstelle fest, wenn Sie die Scansoftware eines anderen Herstellers verwenden.

Weitere Informationen zu den Einstellungen für die automatische Erkennung des Seitenformats finden Sie in der Onlinehilfe der von Ihnen verwendeten Scansoftware.

### **Automatisches Erkennen von Farbe (Windows)**

Mit dieser Funktion lässt sich die Größe gescannter Dateien reduzieren, da nur die Seiten, die Farbe enthalten, als Farbscans gespeichert werden. Alle anderen Seiten werden als Schwarzweiß-Scans gespeichert.

So lassen Sie Farbe automatisch erkennen

- **1.** Öffnen Sie die Software HP Scan.
- **2.** Wählen Sie einen Scan-Shortcut aus und klicken Sie dann auf **Mehr**.
- **3.** Klicken Sie auf die Registerkarte **Bild** und wählen Sie im Dropdownfeld "Farbmodus" die Option **Farbe autom. erkennen** aus.
- **HINWEIS:** Weitere Informationen zu den Einstellungen für die automatische Farberkennung finden Sie in der Onlinehilfe der von Ihnen verwendeten Scansoftware.

Verwenden Sie zur automatischen Erkennung von Farbe die TWAIN-Benutzerschnittstelle, wenn Sie die Software eines anderen Herstellers verwenden.

### **Scannen im Schwarzweißmodus mit optimiertem Text (Windows)**

Mit dieser Funktion können Sie beim Scannen von Schwarzweißtext das gescannte Bild verbessern. Führen Sie zur Verwendung der Funktion folgende Schritte aus:

- **1.** Öffnen Sie die Software HP Scan.
- **2.** Wählen Sie einen Scan-Shortcut aus.
- **3.** Klicken Sie auf **Mehr** und wählen Sie dann die Registerkarte **Bild** aus.
- **4.** Wählen Sie **Inhalt verbessern** aus und klicken Sie dann auf **OK**.

# <span id="page-31-0"></span>**Verwenden der Scansoftware (OS X)**

In den folgenden Abschnitten wird beschrieben, wie Sie mithilfe der Mac OS X Software scannen.

### **Scannen von Dokumenten (OS X)**

Mit der Anwendung Image Capture können Sie Dokumente über den Vorlageneinzug scannen.

**HINWEIS:** Die integrierte Funktion zur optischen Zeichenerkennung (OCR) ist nur bei Verwendung der Scan-Taste verfügbar. Dazu muss im Shortcut, der der Taste zugewiesen ist, die OCR-Ausgabe angegeben sein. Sie können den Scanvorgang aber auch über die optische I.R.I.S. ReadIris Pro Software initialisieren und dann die mit OCR verarbeiteten Scanergebnisse in einer Datei speichern.

So scannen Sie mithilfe von Image Capture:

- **1.** Legen Sie das Dokument in den Vorlageneinzug ein.
- **2.** Doppelklicken Sie im Ordner **Anwendungen** auf das Symbol Image Capture.
- **3.** Wählen Sie im Fenster **Image Capture** Ihren Scanner in der Liste **Geräte** aus.
- **TIPP:** Klicken Sie auf **Details anzeigen**, um weitere Informationen zu den Scanoptionen von Image Capture zu erhalten.
- **4.** Wählen Sie in der Liste **Scannen an** ein Dateiformat und ein Scanziel aus, und klicken Sie dann auf **Scannen**.

### **Scannen an E-Mail (OS X)**

Für diese Aufgabe muss der Computer mit dem Internet verbunden sein.

So scannen Sie in eine E-Mail:

- **1.** Legen Sie das Dokument in den Vorlageneinzug ein.
- **2.** Doppelklicken Sie im Ordner **Anwendungen** auf das Symbol für Image Capture.
- **3.** Wählen Sie im Fenster **Image Capture** Ihren Scanner in der Liste **Geräte** aus.
- **TIPP:** Klicken Sie auf **Details anzeigen**, um weitere Informationen zu den Scanoptionen von Image Capture zu erhalten.
- **4.** Wählen Sie in der Liste **Scannen an** die Option **Mail** aus, um den Scan automatisch an eine E-Mail-Nachricht anzuhängen.
	- **EX** HINWEIS: Wenn Sie einen andere E-Mail-Anwendung als Apple Mail verwenden, können Sie das Dokument in eine Datei scannen und manuell an eine E-Mail-Nachricht anhängen. Sie können Ihre E-Mail-Anwendung aber auch zur Liste **Scannen an** hinzufügen.

Wählen Sie zum Hinzufügen Ihrer E-Mail-Anwendung in der Liste die Option **Weitere** und Ihre E-Mail-Anwendung aus. Klicken Sie dann auf **Auswählen**.

**5.** Geben Sie in der resultierenden E-Mail-Nachricht Ihre E-Mail-Adresse, den Betreff und den Nachrichtentext ein, und senden Sie dann die E-Mail-Nachricht.

### <span id="page-32-0"></span>**Scannen aus anderen Programmen (OS X)**

Ein Bild lässt sich direkt in eine beliebiges ICA-kompatibles Programm scannen. Suchen Sie in Ihrem Programm nach Optionen, mit denen sich Bilder vom Scanner importieren oder erfassen lassen.

**HINWEIS:** Von der HP Software wird kein Scannen mithilfe von TWAIN unterstützt. Wenn Ihre Anwendung über Funktionen zum Importieren oder Abrufen verfügt, aber Ihr HP Scanner nicht aufgelistet ist, werden von der Anwendung möglicherweise nur Scanner gesucht, die TWAIN unterstützen.

# <span id="page-33-0"></span>**Tipps für das Scannen**

# **Optimieren der Geschwindigkeit beim Scannen und für andere Aufgaben**

Verschiedene Einstellungen wirken sich auf den Zeitaufwand für einen Scanauftrag aus. Berücksichtigen Sie die folgenden Informationen, um die Scanleistung zu optimieren.

- Entscheidend für eine Optimierung der Scanleistung ist, dass der Computer die empfohlenen Systemvoraussetzungen erfüllt. Die Mindestvoraussetzungen sowie die empfohlenen Voraussetzungen für das System finden Sie unter [www.hp.com](http://www.hp.com). Suchen Sie dort nach dem Scannermodell und dem Wort **Spezifikationen.**
- Wenn Sie ein gescanntes Bild in einem durchsuchbaren Format (z. B. durchsuchbare PDF-Datei) speichern, dauert der Speichervorgang länger als bei Bildformaten, da das gescannte Bild mithilfe von OCR-Software (optische Zeichenerkennung) analysiert wird. Prüfen Sie, ob Sie eine durchsuchbare Ausgabedatei benötigen, bevor Sie ein durchsuchbares Scanformat auswählen.
- Wenn Sie mit einer höheren Auflösung als erforderlich scannen, erhöht sich die Scandauer. Außerdem wird eine größere Datei erstellt, ohne dass sich zusätzliche Vorteile ergeben. Wenn beim Scannen mit einer hohen Auflösung die Scangeschwindigkeit erhöht werden soll, müssen Sie die Auflösung auf einen niedrigeren Wert einstellen.

### **Scannen empƬndlicher Originale**

Legen Sie empfindliche Dokumente (wie Fotos oder Dokumente auf zerknittertem oder sehr leichtem Papier) mit der bedruckten Seite nach unten auf das Glas des Flachbett-Scanners.

# <span id="page-34-0"></span>**3 3Ʈege und Wartung**

Dieser Abschnitt enthält Informationen zur Pflege und Wartung des Scanners. Die neuesten Informationen zur Wartung finden Sie unter [www.hp.com/support.](http://www.hp.com/support)

- [Dienstprogramm "HP Scanner-Tools" Registerkarte "Wartung" \(Windows\)](#page-35-0)
- [HP Dienstprogramm \(Mac OS X\)](#page-36-0)
- [Reinigen des Produkts](#page-37-0)
- [Auswechseln von Teilen](#page-42-0)
- [Bestellen von Ersatzteilen oder Zubehör](#page-48-0)

# <span id="page-35-0"></span>**Dienstprogramm "HP Scanner-Tools" – Registerkarte "Wartung" (Windows)**

Auf der Registerkarte Wartung werden vom Dienstprogramm "HP Scanner-Tools" die Scannernutzung, das Wartungsprotokoll und die Einstellungen angezeigt. Das Dienstprogramm "HP Scanner-Tools" bietet die Möglichkeit, die Scannerwartung festzuhalten und die Einstellungen für Wartungsalarme zu ändern.

# <span id="page-36-0"></span>**HP Dienstprogramm (Mac OS X)**

Verwenden Sie das HP Dienstprogramm, um die Einstellungen für die Gerätekonfiguration zu verwalten, den Tasten für Scan-Shortcuts auf dem Bedienfeld Shortcuts zuzuweisen und um die Shortcut-Einstellungen zu ändern.

# <span id="page-37-0"></span>**Reinigen des Produkts**

Die regelmäßige Reinigung des Scanners gewährleistet eine optimale Leistung. Wie häufig Sie das Gerät reinigen müssen, hängt von verschiedenen Faktoren ab, wie zum Beispiel der Häufigkeit der Nutzung und der Umgebung. Führen Sie bei Bedarf eine Routinereinigung durch.

### **Reinigen des Scannerglases**

- Einführung
- Für die Reinigung benötigte Utensilien
- Reinigen des Scannerglases

#### **Einführung**

Reinigen Sie das Scannerglas regelmäßig, d. h. sobald sich Staub oder Schmutz auf ihm ablagern.

### **Für die Reinigung benötigte Utensilien**

Halten Sie die folgendne Utensilien vor dem Reinigen griffbereit

- Saubere, fusselfreie Tücher oder Mikrofasertücher
- Glasreiniger oder sauberes Wasser

**ACHTUNG:** Verwenden Sie keine Reiniger, die Scheuermittel, Azeton, Benzin oder Kohlenstofftetrachlorid enthalten, da diese chemischen Substanzen das Scannerglas beschädigen können.

Isopropylalkohol ist ebenfalls zu vermeiden, da er Streifen auf dem Glas hinterlassen kann.

#### **Reinigen des Scannerglases**

So reinigen Sie das Scannerglas:

**1.** Öffnen Sie die Klappe des Vorlageneinzugs.

<span id="page-38-0"></span>**2.** Befeuchten Sie ein sauberes, fusselfreies Tuch mit Wasser oder besprühen Sie es mit Glasreiniger und reinigen Sie dann gründlich das Vorlagenglas des Flachbett-Scanners.

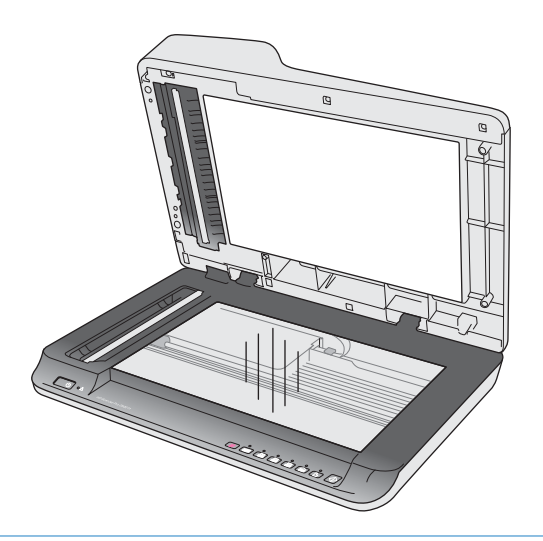

- **ACHTUNG:** Sprühen Sie den Glasreiniger nicht direkt auf das Scannerglas, da dies zu dauerhaften Schäden führen kann.
- **3.** Wischen Sie anschließend das Scannerglas mit einem trockenen, weichen und fusselfreien Tuch ab.

**HINWEIS:** Achten Sie darauf, dass das Scannerglas danach vollständig trocken ist.

**4.** Schalten Sie den Scanner ein.

Der Scanner ist jetzt betriebsbereit.

### **Reinigen der Scannerstreifen am automatischen Vorlageneinzug**

- **Einführung**
- Reinigen der Scannerstreifen

### **Einführung**

Reinigen Sie regelmäßig die beiden Scannerstreifen, d. h, vor allem dann, wenn ein gescanntes Bild Streifen aufweist. Wischen Sie die grauen Streifen aus reflektierendem Material ab, wenn sie verschmutzt sind.

#### **Reinigen der Scannerstreifen**

So reinigen Sie die Scannerstreifen:

- **1.** Drücken Sie die Netztaste, um den Scanner auszuschalten. Lösen Sie dann das USB-Kabel und das Netzteil vom Scanner.
- **2.** Öffnen Sie die Klappe des Vorlageneinzugs.

<span id="page-39-0"></span>**3.** Besprühen Sie ein weiches fusselfreies Tuch leicht mit einem milden Glasreiniger, und reinigen Sie die Scannerstreifen.

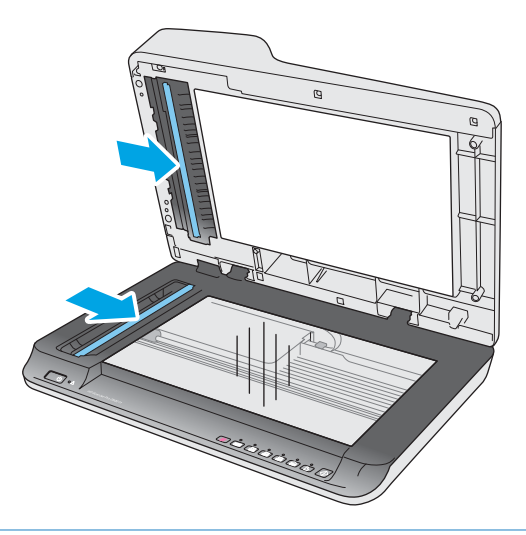

**ACHTUNG:** Verwenden Sie für die Scannerstreifen ausschließlich Glasreiniger. Verwenden Sie keine Reiniger, die Scheuermittel, Azeton, Benzin oder Kohlenstofftetrachlorid enthalten, da diese Substanzen die Scannerstreifen beschädigen können. Isopropylalkohol ist ebenfalls zu vermeiden, da er Streifen auf den Scannerstreifen hinterlassen kann.

Sprühen Sie den Glasreiniger nicht direkt auf die Scannerstreifen.

- **4.** Trocknen Sie die Scannerstreifen mit einem trockenen, weichen und fusselfreien Tuch. Wischen Sie dabei auch die Streifen aus grauem, reflektierendem Material an jedem Scannerstreifen ab.
- **5.** Schließen Sie die Klappe des Vorlageneinzugs. Schließen Sie das USB-Kabel und das Netzteil wieder am Scanner an, und drücken Sie dann die Netztaste, um den Scanner einzuschalten. Der Scanner ist jetzt betriebsbereit.

### **Reinigen der Walzen**

- **Einführung**
- Reinigen der Walzen

### **Einführung**

Die Walzen müssen unter den folgenden Bedingungen gereinigt werden:

- Vom Dienstprogramm "HP Scanner-Tools" wird anzeigt, dass eine Reinigung erforderlich ist.
- Im Scanner treten wiederholt Papierstaus auf oder mehrere Blätter werden gleichzeitig gescannt.
- Wenn häufig die folgenden Papiertypen gescannt werden: beschichtetes Papier, chemisch behandelte Dokumente wie karbonfreies Papier, Papier mit einem hohen Anteil an Kalziumkarbonat, mit Bleistift geschriebene oder beschriebene Dokumente, von Tintenstrahldruckern gedruckte Dokumente oder Dokumente mit nicht geschmolzenem Toner.

#### **Reinigen der Walzen**

So reinigen Sie die Trenn- und Zufuhrwalzen:

- **1.** Drücken Sie die Netztaste, um den Scanner auszuschalten. Lösen Sie dann das USB-Kabel und das Netzteil vom Scanner.
- **2.** Öffnen Sie die Klappe des Vorlageneinzugs.

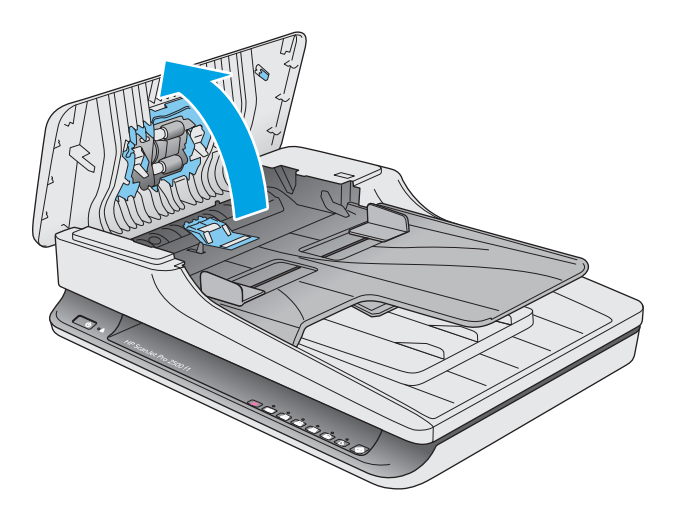

**3.** Wischen Sie mit einem sauberen, fusselfreien und mit destilliertem Wasser oder sauberem Leitungswasser angefeuchteten Tuch von rechts nach links über die Trennwalze. Drehen Sie die Walze um volle 360 Grad, um sicherzustellen, dass die gesamte Walzenoberfläche gereinigt wird.

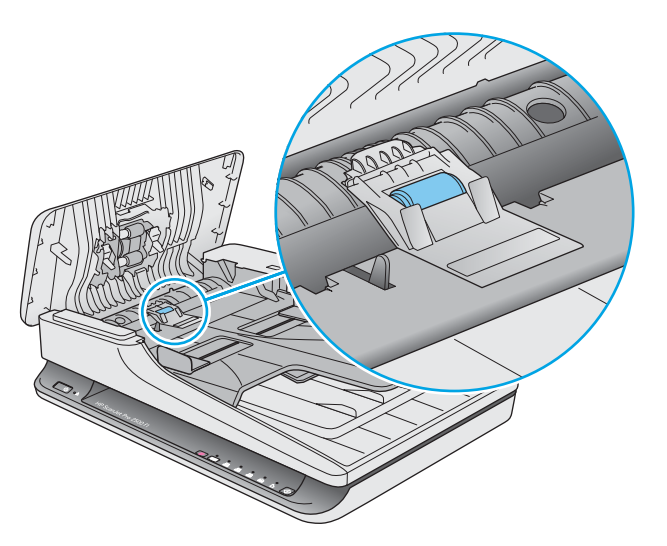

**4.** Wischen Sie die Zufuhrwalzen von rechts nach links ab. Drehen Sie die Walzen um volle 360 Grad, um sicherzustellen, dass die gesamte Walzenoberfläche gereinigt wird.

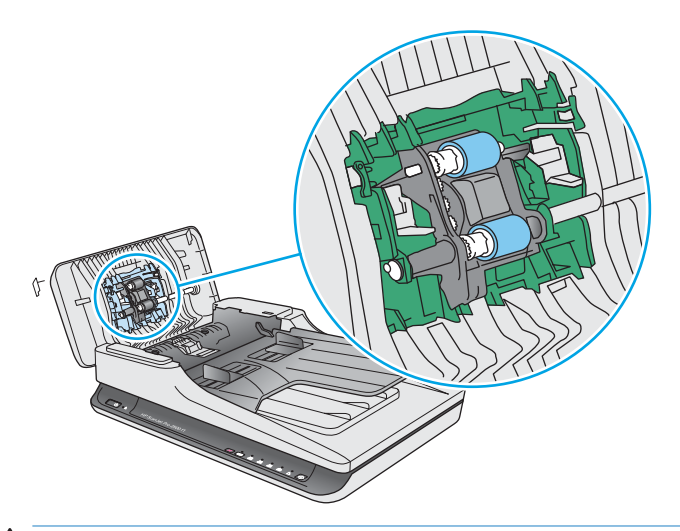

ACHTUNG: Warten Sie mindestens zwei Minuten, bis die Walzen getrocknet sind. Dann können Sie Dokumente in den Vorlageneinzug einlegen.

- **5.** Schließen Sie die Klappe des Vorlageneinzugs. Schließen Sie danach das USB-Kabel und das Netzteil wieder am Scanner an.
- **6.** Drücken Sie die Netztaste, um den Scanner einzuschalten. Aktualisieren Sie dann das Wartungsprotokoll für den Scanner.
	- Öffnen Sie das Dienstprogramm "HP Scanner-Tools".
	- Klicken Sie unter **Reinigung der Walzen protokollieren** auf **Reinigung protokollieren**, um diesen Reinigungsvorgang zu protokollieren und den Walzenreinigungsverlauf zu aktualisieren.

# <span id="page-42-0"></span>**Auswechseln von Teilen**

Durch das rechtzeitige Auswechseln von Teilen bleibt die Scanqualität dauerhaft hoch. Das Auswechseln von Teilen ist erforderlich, wenn das Dienstprogramm HP Scanner-Tools dies empfiehlt, oder wenn der Scanner nicht korrekt funktioniert. Das ADF-Walzenaustauschkit für den HP ScanJet Pro 2500 f1 enthält die folgenden Ersatzteile:

- Walzenabdeckung
- Trennwalze
- Einzugswalzenmodul

Das Austauschkit enthält auch detaillierte Anleitungen zum Ersetzen der einzelnen Teile.

## **Auswechseln der Walzenabdeckung**

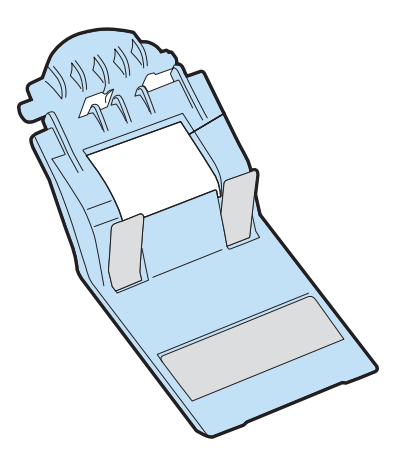

So wechseln Sie die Walzenabdeckung aus:

- **1.** Drücken Sie die Netztaste, um den Scanner auszuschalten. Lösen Sie dann das USB-Kabel und das Netzteil vom Scanner.
- **2.** Öffnen Sie die Klappe des Vorlageneinzugs.

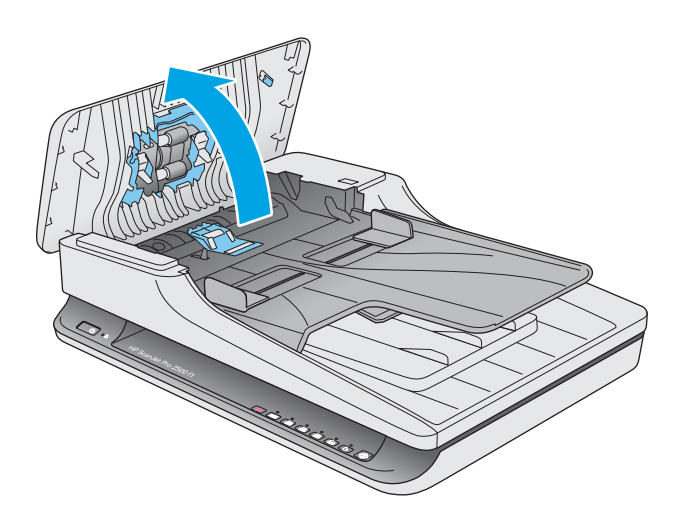

**3.** Lösen Sie die Walzenabdeckungsverriegelung.

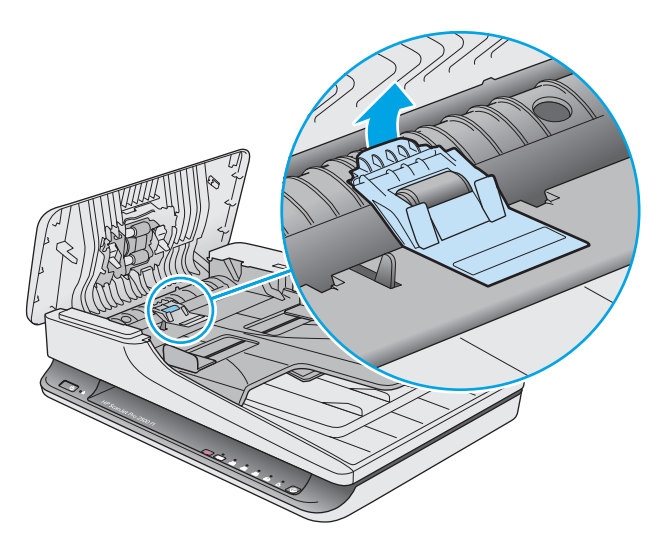

**4.** Drehen Sie die Walzenabdeckung, um sie herauszunehmen.

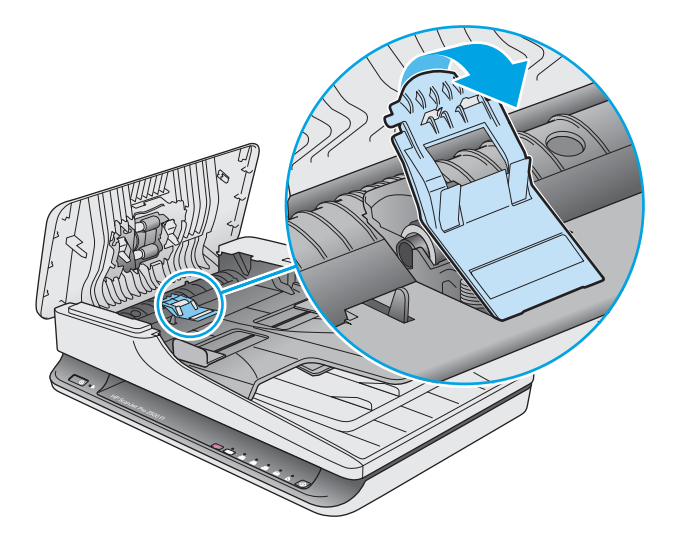

- **5.** Bringen Sie die Walzenabdeckung wieder an. Halten Sie sich dabei an die Anweisungen, die mit dem Walzenaustauschkit geliefert wurden.
- **6.** Schließen Sie die Klappe des Vorlageneinzugs. Schließen Sie das USB-Kabel und das Netzteil wieder am Scanner an.

Der Scanner ist jetzt betriebsbereit.

### <span id="page-44-0"></span>**Auswechseln des Walzenkits**

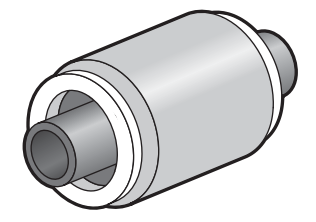

Wechseln Sie die Trennwalze unter folgenden Bedingungen aus:

- Windows: Wenn im Dialogfenster **Wartung empfohlen** angezeigt wird, dass eine Wartung erforderlich ist.
- Wenn wiederholt Vorlagenstaus auftreten.

**E** HINWEIS: HP empfiehlt, das Einzugswalzenmodul und die Trennwalze nach 30.000 Scanvorgängen auszutauschen.

Windows: Sie können sich durch das Dienstprogramm "HP Scanner-Tools" an erforderliche Wartungen erinnern lassen. Ob eine Wartung erforderlich wird, ist von vielen Faktoren abhängig. Möglicherweise muss der Austausch früher als vorgesehen erfolgen.

**HINWEIS:** Beim Ersatzwalzenpaket handelt es sich um Verbrauchsmaterial, für das keine Garantie oder Standardservicevereinbarungen gelten.

Gehen Sie wie folgt vor, um die Einzugswalze und den Trennsteg auszuwechseln:

**1.** Drücken Sie die Netztaste, um den Scanner auszuschalten. Lösen Sie dann das USB-Kabel und das Netzteil vom Scanner.

2. Öffnen Sie die Klappe des Vorlageneinzugs.

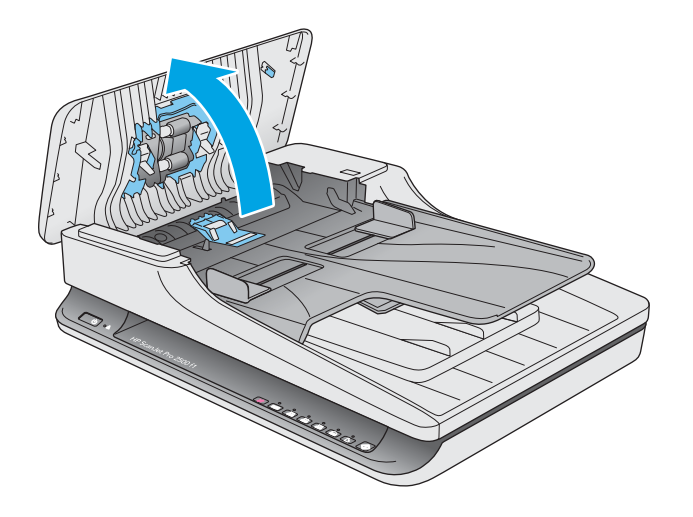

**3.** Lösen Sie die Verriegelung der Walzenabdeckung und drehen Sie die Abdeckung, um sie herauszunehmen.

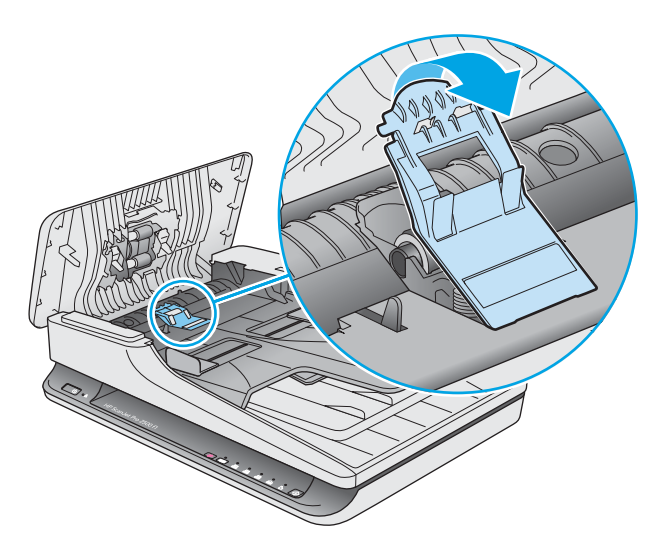

<span id="page-46-0"></span>**4.** Nehmen Sie den Walzenaustausch gemäß den Anweisungen vor, die mit dem Walzenaustauschkit geliefert wurden.

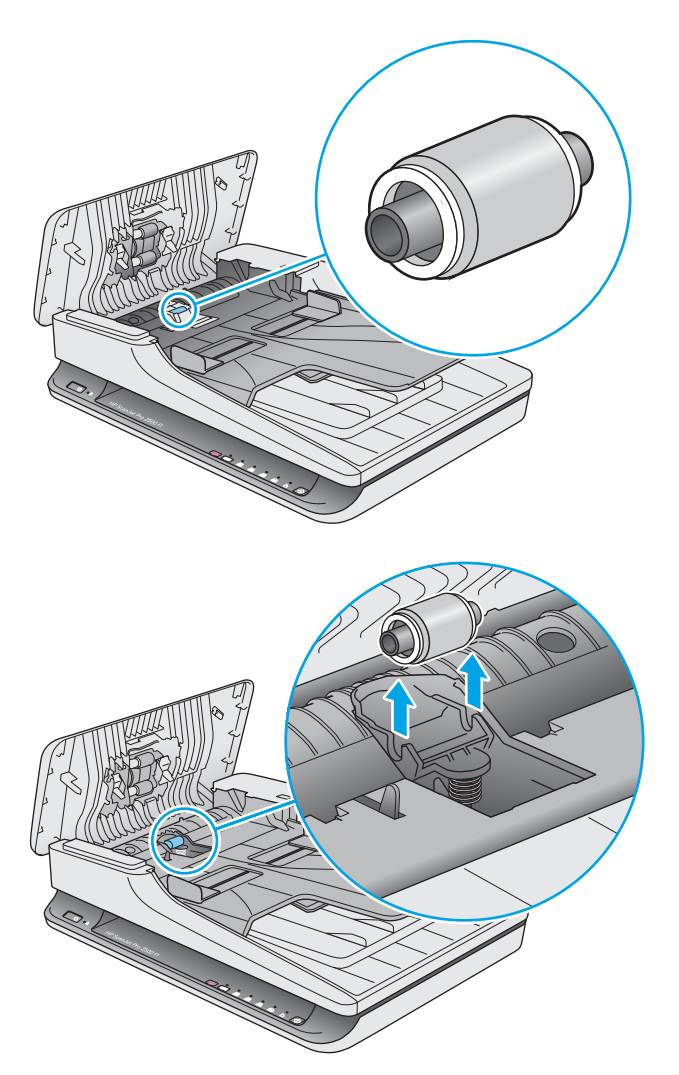

- **5.** Drücken Sie die Netztaste, um den Scanner einzuschalten:
- **6.** Windows: Aktualisieren Sie das Wartungsprotokoll für den Scanner.
	- **a.** Öffnen Sie das Dienstprogramm "HP Scanner-Tools".
	- **b.** Klicken Sie unter **Austausch protokollieren** auf **Austausch protokollieren**, um den Austauschvorgang zu protokollieren und das Walzenaustauschprotokoll zu aktualisieren.

### **Auswechseln des Einzugswalzenmoduls**

So wechseln Sie das Einzugswalzenmodul aus:

**1.** Drücken Sie die Netztaste, um den Scanner auszuschalten. Lösen Sie dann das USB-Kabel und das Netzteil vom Scanner.

2. Öffnen Sie die Klappe des Vorlageneinzugs.

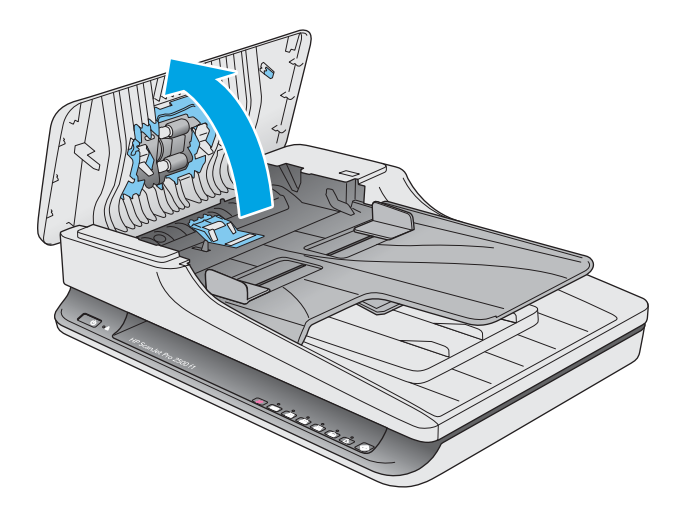

**3.** Drücken Sie auf den Verriegelungsstift auf der rechten Seite der Getriebewelle und entfernen Sie diesen.

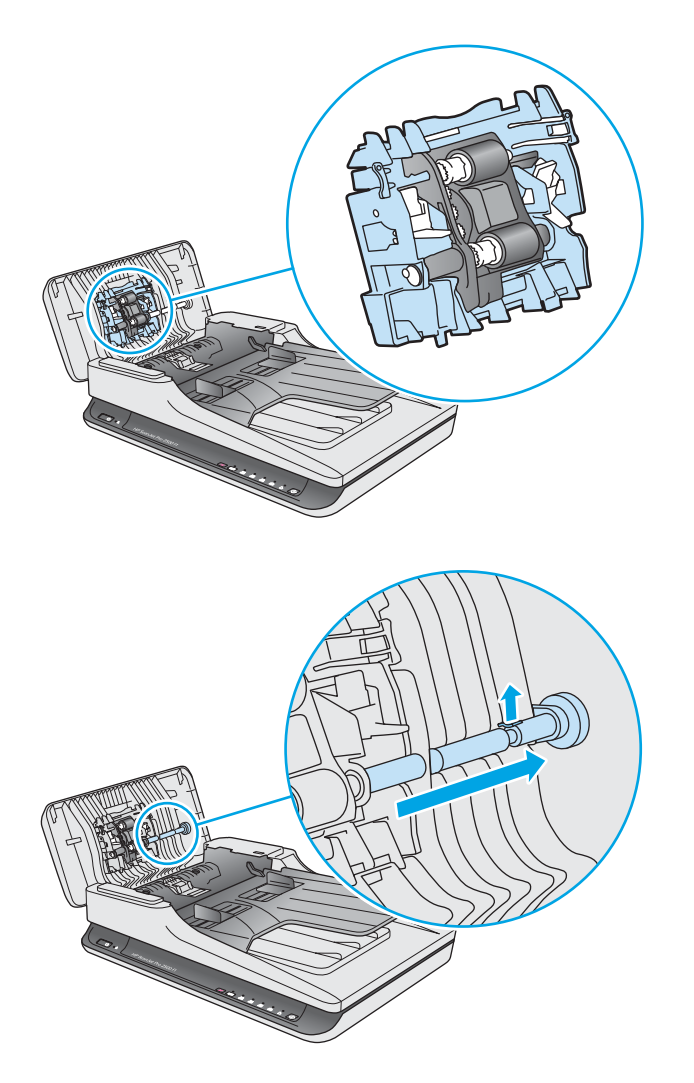

<span id="page-48-0"></span>**4.** Drücken Sie auf beiden Seiten auf das Einzugswalzenmodul und nehmen Sie es durch Drehen heraus.

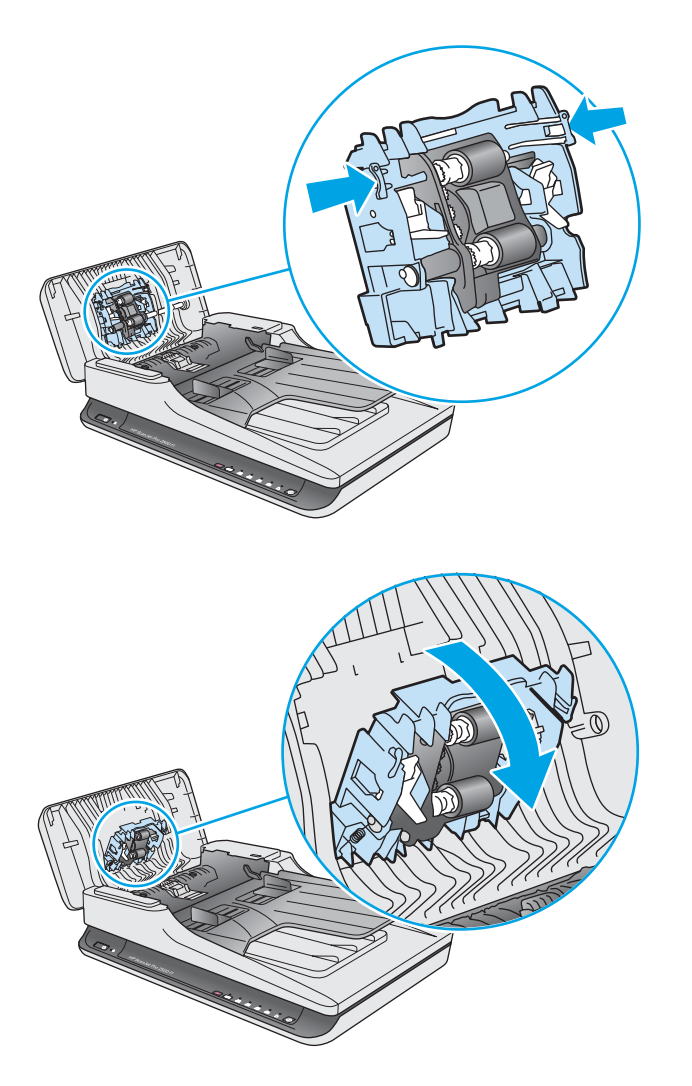

- **5.** Setzen Sie das Einzugswalzenmodul gemäß den Anweisungen ein, die mit dem Walzenaustauschkit geliefert wurden.
- **6.** Schließen Sie die Klappe des Vorlageneinzugs. Schließen Sie das USB-Kabel und das Netzteil wieder am Scanner an.

Der Scanner ist jetzt betriebsbereit.

# **Bestellen von Ersatzteilen oder Zubehör**

Auf der HP Website für Scannerteile unter [www.hp.com/buy/parts](http://www.hp.com/buy/parts) können Sie Ersatzteile für den Scanner bestellen.

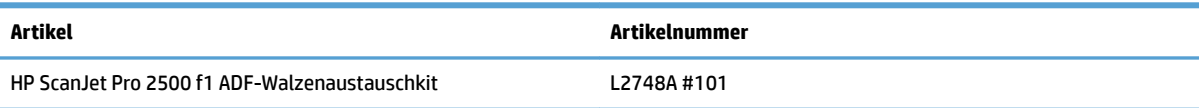

# <span id="page-50-0"></span>**4 Lösen von Problemen**

Dieser Abschnitt enthält Lösungen für allgemeine Probleme mit dem Scanner.

Zusätzliche Informationen zur Fehlerbehebung finden Sie in der Hilfe des verwendeten HP Scanprogramms.

# <span id="page-51-0"></span>**Grundlegende Tipps zur Fehlerbehebung**

Einfache Probleme wie Verschmutzungen der Scannerstreifen oder lose Kabel können dazu führen, dass der Scanner verschwommene Scans ausgibt oder in einer unerwarteten Weise bzw. überhaupt nicht funktioniert. Führen Sie beim Auftreten von Scanproblemen stets die folgenden Prüfungen durch.

- Wenn Sie ein Dokument scannen, das mithilfe von OCR-Software (Optische Zeichenerkennung) analysiert wird, muss das Originaldokument ausreichend leserlich sein, um analysiert werden zu können.
- Stellen Sie sicher, dass das USB- und das Netzkabel fest in ihren entsprechenden Anschlüssen auf der Rückseite des Scanners sitzen. Vergewissern Sie sich außerdem, dass das Netzkabel mit einer funktionierenden Steckdose oder einem Überspannungsschutz verbunden ist.
- Vergewissern Sie sich, dass der Scanner nicht automatisch ausgeschaltet wurde. Wurde der Scanner automatisch ausgeschaltet, drücken Sie die Netztaste, um ihn einzuschalten.
- **TIPP:** Ändern Sie die Einstellung für "Autom. Aus" über Dienstprogramm "HP Scanner-Tools" (Windows) oder das HP Dienstprogramm (Mac OS X).
- Stellen Sie sicher, dass der Scanner mit Strom versorgt wird.
	- Vergewissern Sie sich, dass die grüne LED am Netzteilgehäuse leuchtet.
	- Ist dies nicht der Fall, überprüfen Sie, ob die Netzsteckdose bzw. der Überspannungsschutz, an der/dem das Netzteil angeschlossen ist, mit Strom versorgt wird.
	- Falls die grüne LED nicht leuchtet, obwohl die Netzsteckdose bzw. der Überspannungsschutz ordnungsgemäß funktioniert, deutet dies auf ein defektes Netzteil hin. Unter [www.hp.com/](http://www.hp.com/support) [support](http://www.hp.com/support) erhalten Sie zusätzliche Unterstützung.
- Wenn beim Versuch, den Scanner zu verwenden die Fehlermeldung **Scanner nicht gefunden** angezeigt wird, schalten Sie den Scanner aus, warten Sie 30 Sekunden, und schalten Sie den Scanner wieder ein. Wird diese Meldung weiterhin angezeigt, müssen die Einstellungen des Scanners ggf. zurückgesetzt werden.
- Wenn der Scanner über einen USB-Hub oder einen USB-Anschluss an der Vorderseite des Computers an den Computer angeschlossen wurde, trennen Sie den Scanner vom Computer. Verbinden Sie ihn danach mit einem USB-Anschluss auf der Rückseite des Computers.
- Windows: Vergewissern Sie sich, dass die Scan-Taste aktiviert ist (weitere Informationen unter "Eingabehilfen für das Produkt").
- Schalten Sie den Scanner aus, warten Sie 30 Sekunden, und schalten Sie ihn wieder ein.
- Vergewissern Sie sich, dass die Klappe des Vorlageneinzugs geschlossen ist.
- Starten Sie den Computer neu.

Sollten die Probleme weiterhin auftreten, besteht die Möglichkeit, dass die HP Scansoftware, die Firmware oder zugehörige Treiber nicht mehr auf dem aktuellen Stand sind oder beschädigt wurden. Unter [www.hp.com/support](http://www.hp.com/support) finden Sie Software-, Firmware- und Treiberupdates für den Scanner.

# <span id="page-52-0"></span>**Testen des Scanners**

So testen Sie den Scanner:

- **1.** Stellen Sie sicher, dass das Netzteil ordnungsgemäß am Scanner und an einer funktionierenden Netzsteckdose bzw. einem funktionierenden Überspannungsschutz angeschlossen ist. Vergewissern Sie sich, dass die grüne LED am Netzteilgehäuse leuchtet. Ist dies der Fall, funktioniert das Netzteil ordnungsgemäß.
- **2.** Ist das Netzteil an einen Überspannungsschutz angeschlossen, stellen Sie sicher, dass dieser mit einer funktionierenden Netzsteckdose verbunden und eingeschaltet ist.
- **3.** Drücken Sie die Netztaste, um den Scanner auszuschalten. Lösen Sie das Netzteil vom Scanner, und schalten Sie dann den Computer aus, mit dem der Scanner verbunden ist. Warten Sie 30 Sekunden. Schließen Sie das Netzteil wieder am Scanner an, drücken Sie die Netztaste, um den Scanner einzuschalten, und schalten Sie dann den Computer ein.
- **4.** Wiederholen Sie den Scanvorgang.

# <span id="page-53-0"></span>**Zurücksetzen des Scanners**

Unter folgenden Bedingungen ist ein Zurücksetzen der Scannereinstellungen ggf. erforderlich:

- Wenn beim Versuch, den Scanner zu verwenden, eine Fehlermeldung wie **Initialisierung des Scanners fehlgeschlagen** angezeigt wird.
- Wenn beim Versuch, den Scanner zu verwenden, eine Fehlermeldung wie **Scanner nicht gefunden**  angezeigt wird, und wenn nach dem Ausschalten des Scanners, einer Wartezeit von 30 Sekunden und dem erneuten Einschalten des Scanners das Problem nicht behoben ist.

So setzen Sie den Scanner zurück

- 1. Schließen Sie die Software HP Scan und das Dienstprogramm "HP Scanner-Tools", wenn diese geöffnet sind.
- **2.** Drücken Sie die Netztaste, um den Scanner auszuschalten. Trennen Sie dann das Netzteil vom Scanner.
- **3.** Warten Sie 30 Sekunden.
- **4.** Schließen Sie das Netzteil wieder an. Drücken Sie dann die Netztaste, um den Scanner einzuschalten.

# <span id="page-54-0"></span>**Fehlerbehebung bei der Scannerinstallation**

- Überprüfen der Kabel
- Deinstallieren der HP ScanJet-Treiber und -Tools und anschließendes Neuinstallieren (Windows)

# **Überprüfen der Kabel**

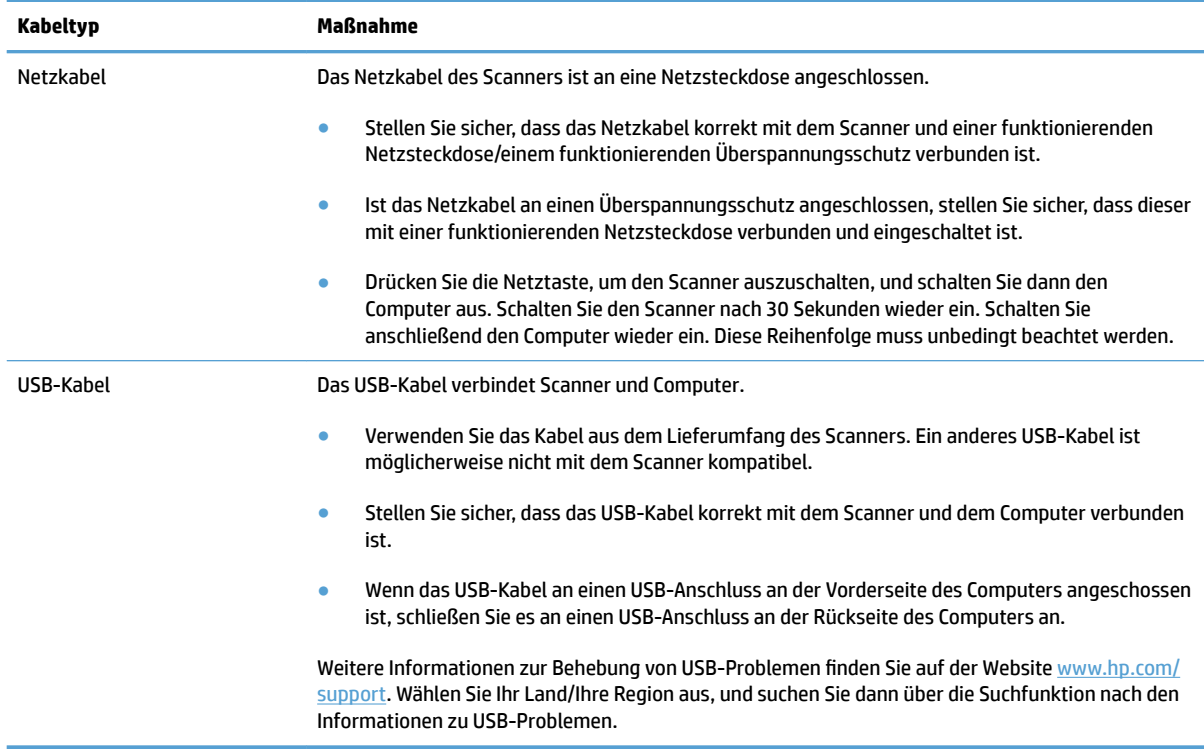

### **Deinstallieren der HP ScanJet-Treiber und -Tools und anschließendes Neuinstallieren (Windows)**

Wenn die Überprüfung der Kabelverbindungen des Scanners keinen Erfolg bringt, kann das Problem durch eine unvollständige Installation verursacht sein. Deinstallieren Sie die HP ScanJet-Treiber und -Tools, und installieren Sie diese anschließend erneut.

- **1.** Drücken Sie die Netztaste, um den Scanner auszuschalten. Ziehen Sie dann das USB-Kabel und das Netzkabel vom Scanner ab.
- **2.** ±ffnen Sie auf dem Computer die Systemsteuerung, und verwenden Sie das Tool **Programme und Funktionen** (in Windows 7, Windows 8, Windows 8.1 und Windows 10 das Tool **Programme und Features**) um die folgenden Anwendungen zu deinstallieren:
	- HP ScanJet Pro 2500
	- HP Scan
- **3.** Starten Sie den Computer neu.
- **4.** Installieren Sie die HP ScanJet-Treiber und -Tools erneut.
- Schalten Sie den Scanner aus, warten Sie 30 Sekunden, und schalten Sie ihn wieder ein. Die erforderliche Software und die notwendigen Treiber sollten automatisch installiert werden.
- Erfolgt keine automatische Installation, führen Sie diese über die CD mit der HP Scansoftware aus.
- **5.** Schließen Sie das USB-Kabel und das Netzkabel wieder am Scanner an. Drücken Sie dann die Netztaste, um den Scanner einzuschalten.

# <span id="page-56-0"></span>**Papierstaus**

- Beseitigen von Staus im Papierpfad des Scanners
- [Eine eingelegte Vorlage verursacht immer wieder einen Stau](#page-57-0)

## **Beseitigen von Staus im Papierpfad des Scanners**

So beseitigen Sie einen Papierstau:

- **1.** Entfernen Sie alle verbleibenden Seiten aus dem Vorlageneinzug.
- **2.** Klappen Sie die Abdeckung des Vorlageneinzugs nach oben.

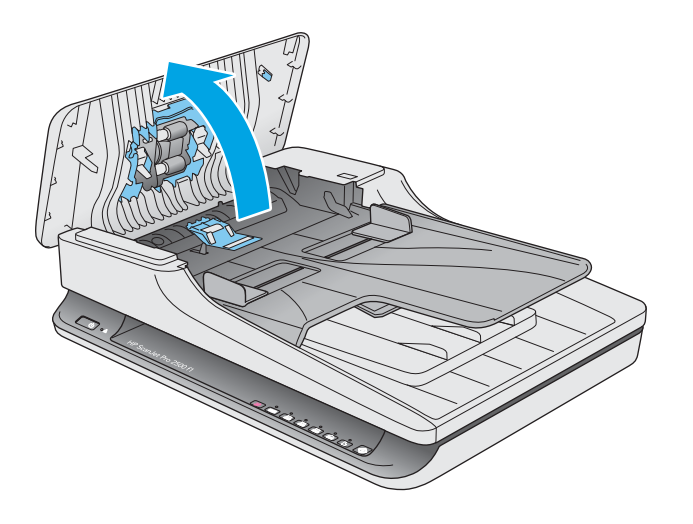

- **3.** Entfernen Sie evtl. vorhandene Originale oder andere Gegenstände, die den Papierpfad blockieren.
- **4.** Entfernen Sie sichtbare Fremdkörper (z. B. Papier, Heft- oder Büroklammen) aus dem Papierpfad.
- **5.** Überprüfen Sie die Walzen in der Klappe des Vorlageneinzugs und entfernen Sie sichtbare Verschmutzungen und Ablagerungen.

<span id="page-57-0"></span>**6.** Nehmen Sie sämtliche Originale aus dem Ausgabefach heraus. Heben Sie das Zufuhrfach an, um zu prüfen, ob sich noch Papier im Papierpfad befindet. Ziehen Sie Papier, das sich noch im Papierpfad befindet, vorsichtig heraus.

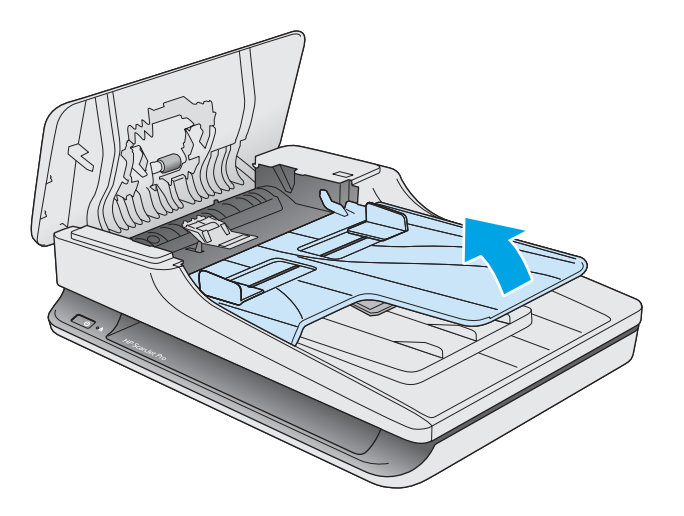

- **7.** Schließen Sie die Klappe des Vorlageneinzugs.
- **8.** Legen Sie alle Originale wieder in den Vorlageneinzug, und scannen Sie erneut.

### **Eine eingelegte Vorlage verursacht immer wieder einen Stau**

- · Die Vorlage entspricht nicht den Spezifikationen für geeignete Vorlagen.
- Möglicherweise befinden sich an der Vorlage Büroklammern oder Haftnotizen, die entfernt werden müssen.
- Die Papierführungen müssen am Original anliegen.

# <span id="page-58-0"></span>**Probleme mit der Papierzufuhr**

## **Papierstaus, Bildverzerrungen, falscher Einzug oder Einzug mehrerer Seiten**

- Das Scannen feuchter oder nasser Seiten kann zu Papierstaus führen. Vergewissern Sie sich, dass nur vollkommen trockene Seiten eingezogen werden (Toner ist trocken, keine feuchten Substanzen wie Kleber oder Korrekturflüssigkeit vorhanden).
- Vergewissern Sie sich, dass alle Walzen korrekt eingesetzt und die Klappe des Vorlageneinzugs geschlossen ist.
- Wenn Seiten schief in den Papierpfad eingezogen werden, überprüfen Sie in der Software, ob die gescannten Bilder schief sind.
- Möglicherweise wurden die Vorlagen nicht richtig eingelegt. Richten Sie die Seiten gerade, und zentrieren Sie den Stapel mithilfe der Papierführungen.
- Die Papierführungen erfüllen nur dann ihren Zweck, wenn sie an den Seiten des Papierstapels anliegen. Stellen Sie sicher, dass der Papierstapel gerade eingelegt ist und dass die Papierführungen eng am Papierstapel anliegen.
- Der Vorlageneinzug oder das Ausgabefach enthält möglicherweise mehr Seiten als maximal zulässig. Legen Sie weniger Seiten in den Vorlageneinzug ein, und nehmen Sie Blätter aus dem Ausgabefach.
- Reinigen Sie den Papierpfad des Scanners, um die Einzugsprobleme zu verringern. Werden die Vorlagen weiterhin fehlerhaft eingezogen, reinigen Sie die Walzen. Werden die Vorlagen weiterhin fehlerhaft eingezogen, tauschen Sie die Walzen aus.

### **Der Scanner zieht kein Papier ein**

Legen Sie die Seiten erneut in den Vorlageneinzug ein, und stellen Sie dabei sicher, dass sie die Walzen berühren.

Möglicherweise ist die Klappe des automatischen Vorlageneinzugs nicht korrekt verriegelt. Öffnen Sie die Klappe, und schließen Sie diese wieder. Drücken Sie dabei fest auf beide Seiten der Klappe, um sicherzustellen, dass sie geschlossen ist.

Möglicherweise liegt ein Problem mit der Scannerhardware vor. Testen Sie den Scanner wie folgt:

- **1.** Stellen Sie sicher, dass das Netzteil ordnungsgemäß am Scanner und an einer funktionierenden Netzsteckdose bzw. einem funktionierenden Überspannungsschutz angeschlossen ist. Vergewissern Sie sich, dass die grüne LED am Netzteilgehäuse leuchtet. Ist dies der Fall, funktioniert das Netzteil ordnungsgemäß.
- **2.** Ist das Netzteil an einen Überspannungsschutz angeschlossen, stellen Sie sicher, dass dieser mit einer funktionierenden Netzsteckdose verbunden und eingeschaltet ist.
- **3.** Drücken Sie die Netztaste, um den Scanner auszuschalten. Lösen Sie das Netzteil vom Scanner, und schalten Sie dann den Computer aus, mit dem der Scanner verbunden ist. Warten Sie 30 Sekunden. Schließen Sie das Netzteil wieder am Scanner an, drücken Sie die Netztaste, um den Scanner einzuschalten, und schalten Sie dann den Computer ein.
- **4.** Wiederholen Sie den Scanvorgang.

# <span id="page-59-0"></span>**Originale wellen sich im Ausgabefach des Scanners auf**

In einer trockenen Umgebung können sich leichte Originale wie Texte auf chemischem Durchschreibepapier im Ausgabefach aufwellen. Glätten Sie die aufgewellten Kanten der Originale, bevor Sie diese in den Vorlageneinzug einlegen, um diesem Problem entgegen zu wirken.

# <span id="page-60-0"></span>**Probleme mit der Bildqualität**

## **Gescannte Bilder sind nicht gerade**

- Stellen Sie sicher, dass die Papierführungen im Vorlageneinzug mittig ausgerichtet und auf die Breite der zu scannenden Vorlagen eingestellt sind. Die Papierführungen müssen am Original anliegen.
- Windows: Verwenden Sie die Funktion **Autom. gerade richten**, um Inhalte gerade zu richten, die in Bezug auf die Seitenabmessungen im Quellendokument schräg erfasst worden sind. Verwenden Sie die Funktion **Autom. Formaterkennung**, um Bilder gerade zu richten, die beim Scanvorgang schräg erfasst wurden.

### **Auf den gescannten Bildern sind Streifen oder Kratzer zu sehen**

Weitere Informationen zum Reinigen des Scanners finden Sie im Benutzerhandbuch im Abschnitt Pflege und **Wartung**.

- Stellen Sie sicher, dass die Originale sauber und nicht zerknittert sind.
- Reinigen Sie das Scannerglas.

### **Das gescannte Bild ist verschwommen**

- Vergewissern Sie sich, dass sich keine Fremdkörper im Papierpfad des Scanners befinden. Stellen Sie außerdem sicher, dass die Papierführungen korrekt eingestellt sind. Wiederholen Sie den Scanvorgang.
- Vergewissern Sie sich, dass das Dokument nicht verschwommen ist.

### **Das gescannte Dokument ist völlig schwarz oder völlig weiß**

- Die Vorlage wurde möglicherweise nicht richtig in den Vorlageneinzug gelegt. Achten Sie darauf, dass das zu scannende Dokument mit der bedruckten Seite nach unten im Vorlageneinzug liegt.
- Windows: Beim Scannen als Schwarzweißbild ist sicherzustellen, dass die Schwellenwerte für schwarz und weiß nicht auf den jeweiligen Höchstwert eingestellt sind. Wenn Sie den Schwellenwert auf einen Höchstwert setzen, wird das Bild vollständig schwarz oder weiß.
- Mac OS X: Beim Scannen eines Textbilds stellen Sie für **Bildkorrektur** den Wert **Manuell** ein, und passen Sie dann den Schwellenwert über den Schieberegler **Schwellenwert** an.

### **Der untere Bereich des gescannten Bilds wird abgeschnitten**

Standardmäßig kann die Scansoftware Medien bis zu einer Länge von 356 mm scannen.

Vergewissern Sie sich, dass das in der Scansoftware ausgewählte Seitenformat (oder der ausgewählte Scan-Shortcut) sich für die Länge des zu scannenden Dokuments eignet.

# <span id="page-61-0"></span>**Probleme beim Scannerbetrieb**

- Verbindungsprobleme
- Keine ordnungsgemäße Funktion der Tasten
- [Probleme mit der Scanleistung](#page-62-0)

### **Verbindungsprobleme**

### **Überprüfen der USB-Verbindung**

Überprüfen Sie die physische Verbindung zum Scanner.

- Verwenden Sie das Kabel aus dem Lieferumfang des Scanners. Ein anderes USB-Kabel ist möglicherweise nicht mit dem Scanner kompatibel.
- Stellen Sie sicher, dass das USB-Kabel korrekt mit dem Scanner und dem Computer verbunden ist. Das Dreizacksymbol auf dem Stecker des USB-Kabels muss nach unten weisen.

Wenn das Problem nach Überprüfen der oben genannten Komponenten weiterhin besteht, versuchen Sie Folgendes:

- **1.** Führen Sie je nach Art der Verbindung zwischen Scanner und Computer einen der folgenden Schritte aus:
	- Falls das USB-Kabel an einen USB-Hub oder eine Dockingstation für einen Laptop angeschlossen ist, trennen Sie das USB-Kabel vom USB-Hub bzw. der Dockingstation, und schließen Sie das USB-Kabel an einen USB-Anschluss auf der Rückseite des Computers an.
	- Falls das USB-Kabel direkt am Computer angeschlossen ist, schließen Sie es an einen anderen USB-Anschluss auf der Rückseite des Computers an.
	- Trennen Sie mit Ausnahme der Tastatur und der Maus alle anderen USB-Geräte vom Computer.
- **2.** Schalten Sie den Scanner mit der Netztaste aus, warten Sie 30 Sekunden, und schalten Sie den Scanner wieder ein.
- **3.** Starten Sie den Computer neu.
- **4.** Testen Sie den Scanner, nachdem der Computer neu gestartet wurde.
	- Wenn der Scanner funktioniert, schließen Sie die weiteren USB-Geräte nacheinander wieder an. Überprüfen Sie jeweils nach dem Anschließen eines Geräts, ob der Scanner noch funktioniert. Trennen Sie die Verbindung zu USB-Geräten, die einen korrekten Betrieb des Scanners verhindern.
	- Windows: Falls der Scanner nicht funktioniert, deinstallieren Sie die folgenden HP ScanJet-Treiber und -Tools, und installieren Sie diese anschließend erneut.
		- HP ScanJet Pro 2500
		- HP Scan

### **Keine ordnungsgemäße Funktion der Tasten**

### **Die Scannertasten funktionieren nicht richtig**

Drücken Sie nach jedem Schritt die Scan-Taste, um zu überprüfen, ob die Funktionsweise jetzt korrekt ist. Wenn das Problem weiterhin auftritt, fahren Sie mit dem nächsten Schritt fort.

- <span id="page-62-0"></span>**1.** Möglicherweise ist ein Kabel locker. Stellen Sie sicher, dass sowohl das USB- als auch das Netzkabel korrekt angeschlossen sind.
- **2.** Schalten Sie den Scanner aus, warten Sie 30 Sekunden, und schalten Sie ihn wieder ein.
- **3.** Starten Sie den Computer neu.
- **4.** Wenn das Problem weiterhin auftritt, liegt ggf. ein Problem mit dem Bedienfeld vor. Wenden Sie sich unter [www.hp.com/support](http://www.hp.com/support) an den HP Support.

### **Probleme mit der Scanleistung**

#### **Der Scanner beginnt nicht sofort zu scannen**

Vergewissern Sie sich, dass die Klappe des automatischen Vorlageneinzugs geschlossen und der Scanner eingeschaltet ist.

#### **Der Scanner scannt nur eine Seite einer beidseitig bedruckten Seite**

Vergewissern Sie sich, dass im ausgewählten Scan-Shortcut beidseitiges Scannen angegeben ist.

#### **Am Scanziel fehlen gescannte Seiten**

Beim Scannen werden aneinander haftende Seiten wie eine Seite gescannt. Vergewissern Sie sich, dass die gescannten Seiten nicht aneinander haften.

#### **Gescannte Seiten sind am Scanziel nicht in der richtigen Reihenfolge**

- Vergewissern Sie sich, dass sich die Seiten des Originaldokuments in der korrekten Reihenfolge befinden, bevor Sie diese mit der bedruckten Seite nach unten in den Vorlageneinzug einlegen.
- Stellen Sie sicher, dass die Dokumente frei von Heft- und Büroklammern und anderen daran befestigten Materialien (wie Haftnotizen) sind, die einen fehlerhaften Einzug der Seiten verursachen können.
- Achten Sie darauf, dass die Seiten nicht aneinander haften.

#### **Die gescannten Dateien sind zu groß**

- Bei einem Großteil der Scansoftware besteht bei der Auswahl des Ausgabedateityps die Möglichkeit, eine kleinere Dateigröße auszuwählen. Weitere Informationen finden Sie in der Hilfe zu der verwendeten Scansoftware.
- Überprüfen Sie die Einstellung für die 6canauƮÑsung (weitere Informationen finden Sie in der Hilfe zu der verwendeten Scansoftware):
	- 200 dpi reichen aus, um Dokumente als Bilder zu speichern.
	- Bei den meisten Schriftarten reichen 300 dpi, um mithilfe der OCR-Software (Optical Character Recognition – Optische Zeichenerkennung) editierbare Texte zu erstellen.
	- Bei asiatischen und kleinen Schriftarten empfiehlt sich eine Auflösung von 400 dpi.

Wenn Sie mit einer höheren Auflösung als notwendig scannen, wird eine größere Datei erstellt, die keine zusätzlichen Vorteile bietet.

- Beim Scannen farbiger Dokumente werden größere Dateien erzeugt als beim Scannen schwarzweißer Dokumente.
- Wenn Sie eine große Anzahl an Seiten gleichzeitig scannen, sollten Sie stattdessen ggf. mehrere Scanvorgänge mit einer geringeren Anzahl an Seiten durchführen, sodass mehr und kleinere Dateien erstellt werden.

# <span id="page-64-0"></span>**Probleme mit der Stromversorgung**

### **Überprüfen, ob der Scanner mit Strom versorgt wird**

Das Netzkabel des Scanners ist an eine Netzsteckdose angeschlossen.

- Stellen Sie sicher, dass das Netzkabel korrekt mit dem Scanner und einer funktionierenden Netzsteckdose verbunden ist.
- Ist das Netzkabel an einen Überspannungsschutz angeschlossen, stellen Sie sicher, dass dieser mit einer funktionierenden Netzsteckdose verbunden und eingeschaltet ist.
- Stellen Sie sicher, dass der Scanner mit Strom versorgt wird.
	- Vergewissern Sie sich, dass die grüne LED am Netzteilgehäuse leuchtet.
	- Ist dies nicht der Fall, überprüfen Sie, ob die Netzsteckdose bzw. der Überspannungsschutz, an der/dem das Netzteil angeschlossen ist, mit Strom versorgt wird.
	- Falls die grüne LED nicht leuchtet, obwohl die Netzsteckdose bzw. der Überspannungsschutz ordnungsgemäß funktioniert, deutet dies auf ein defektes Netzteil hin. Unter [www.hp.com/](http://www.hp.com/support) [support](http://www.hp.com/support) erhalten Sie zusätzliche Unterstützung.

Wenn das Problem nach Überprüfen der oben genannten Komponenten weiterhin besteht, führen Sie folgende Schritte aus:

- **1.** Drücken Sie die Netztaste, um den Scanner auszuschalten. Trennen Sie dann das Netzteil vom Scanner.
- **2.** Warten Sie 30 Sekunden.
- **3.** Schließen Sie das Netzteil wieder an. Drücken Sie dann die Netztaste, um den Scanner einzuschalten.

### **Der Scanner wird nicht eingeschaltet**

Wenn der Scanner nach dem Drücken der Netztaste nicht eingeschaltet wird, prüfen Sie Folgendes:

- Der Scanner ist nicht mit der Stromversorgung verbunden. Überprüfen Sie, ob die Netzteilkabel am Scanner oder an der Stromquelle abgezogen wurden.
- Möglicherweise ist das Netzteil defekt.
	- Vergewissern Sie sich, dass die grüne LED am Netzteilgehäuse leuchtet.
	- Ist dies nicht der Fall, überprüfen Sie, ob die Netzsteckdose bzw. der Überspannungsschutz, an der/dem das Netzteil angeschlossen ist, mit Strom versorgt wird.
	- Falls die grüne LED nicht leuchtet, obwohl die Netzsteckdose bzw. der Überspannungsschutz ordnungsgemäß funktioniert, deutet dies auf ein defektes Netzteil hin. Unter [www.hp.com/](http://www.hp.com/support) [support](http://www.hp.com/support) erhalten Sie zusätzliche Unterstützung.

### **Scanner schaltet sich immer wieder aus**

Standardmäßig wechselt der Scanner nach 15-minütiger Inaktivität zum Ruhemodus, und er wird nach zweistündiger Inaktivität automatisch ausgeschaltet, um Strom zu sparen.

**Windows**: So ändern Sie diese Standardeinstellungen:

- **1.** Starten Sie das Dienstprogramm "HP Scanner-Tools".
- 2. Klicken Sie auf die Registerkarte Einstellungen, um die entsprechenden Einstellungen für "Ruhemodus" und "Autom. Aus" auszuwählen.
	- Wenn Sie eine Inaktivitätsphase auswählen möchten, nach der der Scanner in den Ruhemodus versetzt werden soll, wählen Sie **15 Minuten** oder **1 Stunde** in der Dropdown-Liste **Ruhemodus: Scanner in den Ruhemodus versetzen nach:** aus:
	- Wenn Sie eine Inaktivitätsphase auswählen möchten, nach der der Scanner automatisch ausgeschaltet werden soll, wählen Sie den entsprechenden Wert (**1 Stunde**, **2 Stunden**, **4 Stunden**  oder **8 Stunden**) in der Dropdown-Liste **Autom. Aus: Scanner ausschalten nach:** aus.

**Mac OS X**: Verwenden Sie das HP Dienstprogramm, um diese Standardwerte zu ändern.

# <span id="page-66-0"></span>**Zusätzliche Hilfe zur Fehlerbehebung**

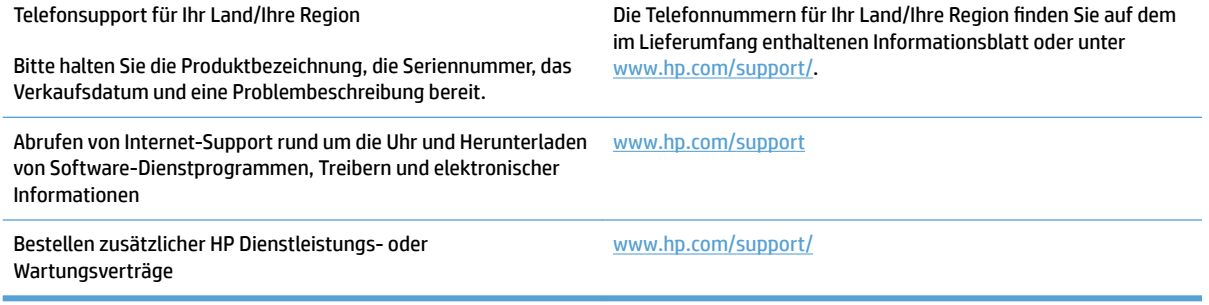

# <span id="page-68-0"></span>**Index**

### **A**

Abgeschnittene Bilder Fehlerbehebung [53](#page-60-0) Ausgabefach Position [2](#page-9-0) Auswechseln der Einzugswalze und des Trennstegs [35](#page-42-0), [39](#page-46-0) Automatische Farberkennung [22](#page-29-0) Automatisches Erkennen des Seitenformats [22](#page-29-0)

### **B**

Bedienfeld Position [2](#page-9-0) Beidseitige Scans Fehlerbehebung [55](#page-62-0) Bestellen Verbrauchsmaterialien [41](#page-48-0) Walzenaustauschkit [35,](#page-42-0) [37,](#page-44-0) [39](#page-46-0)

#### **C**

Cloud, scannen an [21](#page-28-0)

#### **D**

Deinstallieren und erneutes Installieren der Software [47](#page-54-0) Dienstprogramm "HP Scanner-Tools" Verwendungszweck [9](#page-16-0) Wartung (Registerkarte) [28](#page-35-0)

### **E**

Ein-/Aus-Taste, Position [2](#page-9-0) Einschalten des Scanners Fehlerbehebung [57](#page-64-0) Einzug mehrerer Seiten [51](#page-58-0) Einzugswalze auswechseln [35,](#page-42-0) [37](#page-44-0), [39](#page-46-0) Empfindliche Originale scannen [26](#page-33-0) Energiesparverwaltung [57](#page-64-0)

Erkennen des Seitenformats [22](#page-29-0) Ersatzteile bestellen [35,](#page-42-0) [37,](#page-44-0) [39](#page-46-0)

### **F**

Falscher Einzug Fehlerbehebung [51](#page-58-0) Falsche Seitenfolge [55](#page-62-0) Fehlende Seiten, Fehlerbehebung [55](#page-62-0) Fehlerbehebung Abgeschnittene Bilder [53](#page-60-0) Beidseitige Scans [55](#page-62-0) Deinstallieren und erneutes Installieren von Software [47](#page-54-0) Empfindliche Originale [26](#page-33-0) Falscher Einzug [51](#page-58-0) Fehlende Seiten [55](#page-62-0) Geschwindigkeit [26,](#page-33-0) [55](#page-62-0) Große Scandateien [55](#page-62-0) Grundlegende Tipps [44](#page-51-0) Installation [47](#page-54-0) Kabel [47](#page-54-0) Papierstaus [50](#page-57-0) Papier wird nicht eingezogen [51](#page-58-0) Scannen empfindlicher Originale [26](#page-33-0) Scanner zurücksetzen [46](#page-53-0) Schiefe Bilder [53](#page-60-0) Schwarze Scanergebnisse [53](#page-60-0) Seitenreihenfolge [55](#page-62-0) Streifen [53](#page-60-0) Stromversorgung [57](#page-64-0) Überprüfen der Stromversorgung [57](#page-64-0) Verschwommene Bilder [53](#page-60-0) Weiße Scanergebnisse [53](#page-60-0) Zuführungsprobleme [49](#page-56-0)

Funktionen Farbe automatisch erkennen [22](#page-29-0) Scanprofile [20](#page-27-0) Schwarzweißmodus mit optimiertem Text [22](#page-29-0) Seitenformat erkennen [22](#page-29-0) Unterstützung für extralange Seiten [22](#page-29-0) Unterstützung für lange Seiten [22](#page-29-0)

#### **G**

Geschwindigkeit Fehlerbehebung [55](#page-62-0) Geschwindigkeit, Fehlerbehebung [26](#page-33-0)

### **H**

HP Customer Care [59](#page-66-0) HP Scan Extended Scannen aus [20](#page-27-0) HP Scan Extended Software Info [9](#page-16-0) HP TWAIN [9](#page-16-0)

### **I**

Installieren der Software Fehlerbehebung [47](#page-54-0)

#### **K**

Kabel Fehlerbehebung [47](#page-54-0) Kundendienst online [59](#page-66-0)

### **M**

Mac Software [10](#page-17-0) Medien Falscher Einzug [51](#page-58-0) Fehlerbehebung [51](#page-58-0) Kein Einzug [51](#page-58-0) Staus [50](#page-57-0)

#### **N**

Netztaste [3](#page-10-0) Netztaste, Position [2](#page-9-0) Netzteil Fehlerbehebung bei Kabeln [47](#page-54-0)

### **O**

Online-Support [59](#page-66-0)

### **P**

Papier Falscher Einzug [51](#page-58-0) Fehlerbehebung [51](#page-58-0) Kein Einzug [51](#page-58-0) Staus [50](#page-57-0) unterstützte Typen [15](#page-22-0) Papierführungen, Position [2](#page-9-0) Papierpfad Zuführungsprobleme [49](#page-56-0) Produkt Automatisches Ausschalten [11](#page-18-0) Ruhemodus [11](#page-18-0) Produktinformationen [1](#page-8-0)

### **R**

Ruhemodus [11](#page-18-0)

### **S**

Scannen aus HP Scan Extended [20](#page-27-0) Empfindliche Originale [26](#page-33-0) Originale [15](#page-22-0) Zuführungsprobleme [49](#page-56-0) Zu große Dateien [55](#page-62-0) Scannen an Cloud [21](#page-28-0) Scanner Bedienfeld [3](#page-10-0) zurücksetzen [46](#page-53-0) **Scannersoftware** Mac [10](#page-17-0) Windows [9](#page-16-0) Scanner zurücksetzen [46](#page-53-0) Scanprofile [20](#page-27-0) Scan-Taste [3](#page-10-0) Schiefe Bilder [53](#page-60-0) Schwarze Scanergebnisse Fehlerbehebung [53](#page-60-0)

Schwarzweißmodus mit optimiertem Text [22](#page-29-0) **Software** Deinstallieren und erneutes Installieren [47](#page-54-0) Fehlerbehebung bei der Installation [47](#page-54-0) Mac [10](#page-17-0) Windows [9](#page-16-0) **Staus** Fehlerbehebung [50](#page-57-0) Streifen Fehlerbehebung [53](#page-60-0) Support online [59](#page-66-0)

### **T**

Tasten Netztaste [3](#page-10-0) Scannen [3](#page-10-0) Scannerbedienfeld [3](#page-10-0) Technischer Kundendienst online [59](#page-66-0) Treiber Papiertypen [15](#page-22-0) TWAIN [9](#page-16-0)

### **U**

Unscharfe Bilder [53](#page-60-0) Unterstützung für extralange Seiten [22](#page-29-0) Unterstützung für lange Seiten [22](#page-29-0) USB-Kabel Fehlerbehebung [47](#page-54-0)

#### **V**

Verbrauchsmaterialien Bestellen [41](#page-48-0) Verschwommene Bilder [53](#page-60-0) Verwalten der Energiespareinstellungen [57](#page-64-0) Verzerrte Bilder [53](#page-60-0) Vorlageneinzug Dokumente einlegen [15](#page-22-0) Tipps zum Einlegen von Vorlagen [14](#page-21-0)

#### **W**

Walze auswechseln [37](#page-44-0)

Wartung Dienstprogramm "HP Scanner-Tools" Wartung (Registerkarte) [28](#page-35-0) Websites Bestellen von Verbrauchsmaterialien [41](#page-48-0) Ersatzteile [35,](#page-42-0) [37](#page-44-0), [39](#page-46-0) Web-Sites Kundendienst [59](#page-66-0) Weiße Scanergebnisse Fehlerbehebung [53](#page-60-0) Windows Software [9](#page-16-0)

### **Z**

Zufuhr- und Ausgabefächer Position [2](#page-9-0) Zuführungsprobleme [49](#page-56-0)